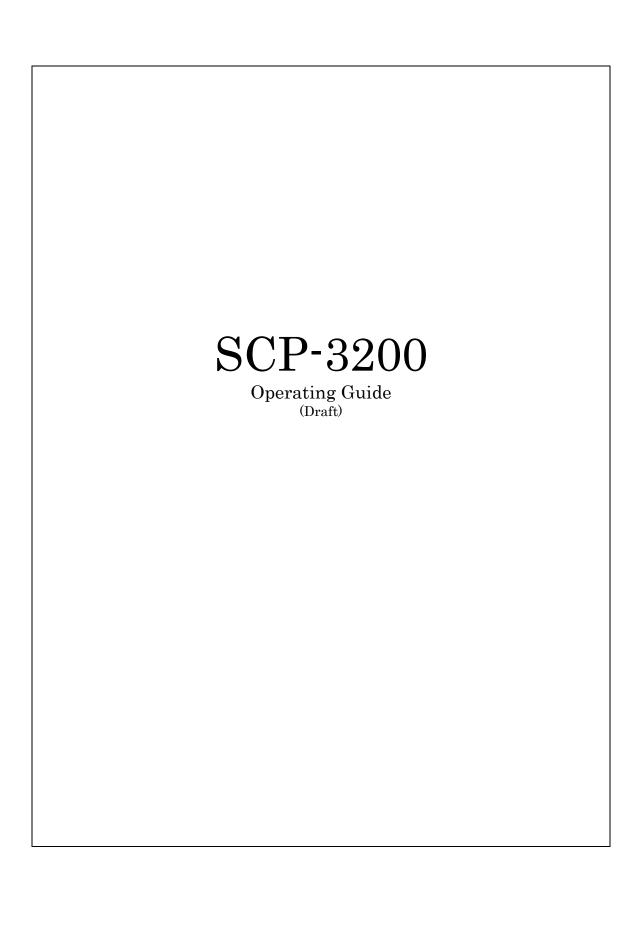

# **Table of Contents**

| Getting to Know Your Phone                             | 6  |
|--------------------------------------------------------|----|
| Front View of Phone                                    | 6  |
| Key Functions                                          | 7  |
| Viewing the Display Screen                             | 8  |
| Turning Your Phone On and Off                          | 9  |
| Unlocking the Phone                                    | 9  |
| Using the Battery                                      | 10 |
| Displaying Your Phone Number                           | 11 |
| Making and Answering Calls                             | 11 |
| Making Calls                                           | 11 |
| Dialing Options                                        | 11 |
| Answering Calls                                        | 12 |
| Using the Speakerphone                                 | 13 |
| Changing the Ringer Volume                             | 13 |
| Adjusting Volume During a Conversation                 | 13 |
| Muting a Call                                          | 13 |
| Missed Call Notification                               | 13 |
| Calling Emergency Numbers                              | 13 |
| In-Call Options                                        | 14 |
| End-of-Call Options                                    | 14 |
| Saving a Phone Number                                  | 15 |
| Finding a Phone Number                                 | 15 |
| Dialing and Saving Phone Numbers With Pauses           | 15 |
| Abbreviated Dialing                                    | 16 |
| Dialing From the Contacts Directory                    | 16 |
| Using Speed Dialing                                    | 16 |
| Entering Text                                          | 17 |
| Selecting a Character Input Mode                       | 17 |
| Entering Characters Using T9 Text Input                | 17 |
| Adding a Word to the T9 Database                       | 17 |
| Entering Characters by Tapping the Keypad              | 18 |
| Entering Numbers, Symbols, Preset Suffix and Smileys   | 19 |
| Controlling Your Phone's Settings                      | 20 |
| Sound Settings                                         | 20 |
| Ringer Types                                           | 20 |
| Selecting Ringer Types for Voice Calls                 | 20 |
| Selecting Ringer Types for Voicemail or Calendar/Alarm | 20 |

| Selecting Ringer Types for Messaging                         | 21 |
|--------------------------------------------------------------|----|
| Setting Tone Length, Start-up/Power-off Tone or Voice Prompt | 21 |
| Adjusting the Phone's Ringer Volume                          | 21 |
| Alert Notification                                           | 22 |
| Silence All                                                  | 22 |
| Display Settings                                             | 22 |
| Changing the Text Greeting                                   | 22 |
| Changing the Backlight Time Length                           | 23 |
| Changing the Display Screen Animation                        | 23 |
| Changing the Display for Incoming Calls                      | 23 |
| Changing the Clock/Calendar Display for the Standby Mode     | 24 |
| Changing the Phone's Main Menu Style                         | 24 |
| Changing the Font Size                                       | 24 |
| Location Settings                                            | 25 |
| Airplane Mode                                                | 25 |
| TTY Use With PCS Service                                     | 25 |
| Phone Setup Options                                          | 26 |
| My Favorites                                                 | 26 |
| Auto Answer Mode                                             | 26 |
| Setting the Open/Close Flip Options                          | 26 |
| Setting Any Key Answer                                       | 27 |
| Setting the Key Guard                                        | 27 |
| Setting Abbreviated Dialing                                  | 27 |
| Headset Mode                                                 | 28 |
| Sleep Mode                                                   | 28 |
| Setting Message Notification                                 | 28 |
| Editing Preset Messages                                      | 28 |
| Setting a Callback Number                                    | 29 |
| Setting Your Phone's Security                                | 30 |
| Accessing the Security Menu                                  | 30 |
| Locking Your Phone                                           | 30 |
| Unlocking Your Phone                                         | 30 |
| Changing the Lock Code                                       | 30 |
| Calling in Lock Mode                                         | 31 |
| Restricting Calls                                            | 31 |
| Using Special Numbers                                        | 31 |
| Erasing the Contacts Directory                               | 31 |
| Erasing All My Content                                       | 32 |
| Resetting Your Picture Mail Account                          | 32 |
| Resetting Your Phone                                         | 32 |
| Resetting and Locking Your Phone Through SMS                 | 33 |
| Controlling Your Roaming Experience                          | 34 |

| Understanding Roaming                                      | 34 |
|------------------------------------------------------------|----|
| Setting Your Phone's Roam Mode                             | 34 |
| Controlling Roaming Charges Using Call Guard               | 35 |
| Navigating Through Menus                                   | 36 |
| Menu Navigation                                            | 36 |
| Menu Structure                                             | 36 |
| Managing Call History                                      | 37 |
| Viewing History                                            |    |
| Call History Options                                       | 37 |
| Making a Call from Call History                            | 37 |
| Saving a Phone Number From Call History                    | 38 |
| Prepending a Phone Number From Call History                | 38 |
| Erasing Call History                                       | 38 |
| Using the Contacts Directory                               | 39 |
| Adding a New Contacts List Entry                           | 39 |
| Finding Contacts List Entries                              | 39 |
| Contacts List Entry Options                                | 40 |
| Adding a Phone Number or Email Address to a Contacts Entry | 40 |
| Editing an Contacts Entry                                  | 41 |
| Setting Speed Dial Numbers                                 | 41 |
| Selecting a Ringer Type for an Entry                       | 42 |
| Secret Contacts Entries.                                   | 42 |
| Dialing PCS Services                                       | 42 |
| Personal Organizer                                         | 43 |
| Managing the Scheduler                                     | 43 |
| Adding an Event to the Scheduler                           | 43 |
| Event Alerts                                               | 44 |
| Event Alert Menu                                           | 44 |
| Viewing the Event List                                     | 45 |
| Going to a Specified Date                                  | 45 |
| Purging Events                                             | 45 |
| Purging All Events                                         | 45 |
| Displaying Your User Address                               | 46 |
| Finding Icon Definitions                                   | 46 |
| Displaying the Version Information                         | 46 |
| Displaying Advanced Information                            | 46 |
| Using Your Phone's Tools                                   | 46 |
| Using the Calculator                                       | 47 |

| Using the World Clock                               | 47 |
|-----------------------------------------------------|----|
| Using Your Phone's Voice Services                   | 48 |
| Recording Voice Memos                               | 48 |
| Reviewing Voice Memos                               | 48 |
| Erasing Voice Memos                                 | 49 |
| Activating Screen Call                              | 49 |
| Selecting Announcement for Screen Call              | 50 |
| Recording Your Name for a Pre-Recorded Announcement | 50 |
| Recording a Customized Announcement                 | 50 |
| Reviewing an Announcement                           | 51 |
| Erasing an Announcement                             | 51 |
| Taking Pictures                                     | 52 |
| Taking Pictures                                     | 52 |
| Using Bluetooth                                     | 53 |
| Turning Bluetooth On and Off                        | 53 |
| Using the Bluetooth Settings Menu                   | 53 |
| Bluetooth Profiles                                  | 55 |
| Pairing Bluetooth Devices                           | 56 |
| Sending Data via Bluetooth                          | 56 |
| Using Voicemail                                     | 57 |
| Setting Up Your Voicemail                           | 57 |
| Voicemail Notification.                             | 57 |
| New Voicemail Message Alerts                        | 57 |
| Retrieving Your Voicemail Messages                  | 57 |
| Voicemail Options                                   | 58 |
| Using Caller ID                                     | 60 |
| Responding to Call Waiting                          | 60 |
| Making a Three-Way Call                             | 61 |
| Using Call Forwarding                               | 61 |
| Using SMS Text Messaging                            | 62 |
| New Messages                                        | 62 |
| Composing SMS Text Messaging                        | 62 |
| Displaying Messages                                 | 62 |
| Safety                                              | 63 |
| General Precautions                                 |    |
| Maintaining Safe Use of and Access to Your Phone    |    |
| Using Your Phone With a Hearing Aid Device          |    |
| Caring for the Battery                              | 66 |

| Radiofrequency (RF) Energy | 67 |
|----------------------------|----|
| FCC Notice                 | 68 |

# Getting to Know Your Phone

### Front View of Phone

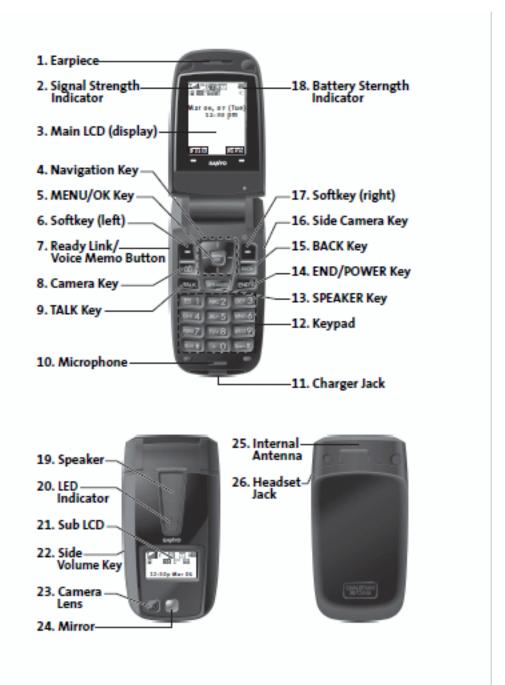

#### **Key Functions**

- 1. **Earpiece** lets you hear the caller's voice.
- **2. Signal Strength Indicator** represents the signal strength by displaying bars. The more bars displayed, the better the signal strength.
- **3. Main LCD** (display) displays all the information needed to operate your phone, such as the call status, the Contacts list, the date and time, and the signal and battery strength.
- **4. Navigation Key** scrolls through the phone's menu options and acts as a shortcut key from standby mode.
- **5. MENU/OK Key** lets you access the phone's menus and selects the highlighted choice when navigating through a menu.
- **6. Softkey (left)** lets you select softkey actions or menu items corresponding to the bottom left line on the Main LCD.
- Ready Link/Voice Memo Button allows you to access the PCS Ready Link List or Voice Memo menu.
- 8. Camera Key lets you access the Pictures menu and take pictures.
- **9. TALK Key** allows you to place or receive calls, answer Call Waiting, use Three-Way Calling, or activate Voice Dial.
- 10. Microphone allows other callers to hear you clearly when you are speaking to them.
- 11. Charger Jack allows you to connect the phone to the Standardized AC Travel Charger.
- **12. Keypad** lets you enter numbers, letters, and characters, and navigate within menus. Press and hold keys 2-9 for speed dialing.
- 13. SPEAKER Key lets you place or receive calls in speakerphone mode.
- 14. END/POWER Key lets you turn the phone on or off, end a call, or return to standby mode.

While in the main menu, it returns the phone to standby mode and cancels your input.

When you receive an incoming call, press to enter silent mode and mute the ringer.

**15. BACK Key** deletes characters from the display in text entry mode.

When in a menu, pressing the Back key returns you to the previous menu.

- 16. Side Camera Key lets you activate the camera mode and take pictures.
- 17. Softkey (right) lets you select softkey actions or menu items corresponding to the bottom right line on the Main LCD.
- 18. Battery Strength Indicator represents the amount of remaining battery charge currently available in your phone. When all bars are displayed in the battery icon, the phone's battery is fully charged. When no bars are displayed, the phone's battery is completely discharged or empty.
- 19. Speaker lets you hear the different ringers and sounds. You can mute the ringer when receiving incoming calls by pressing END,BACK, or any of the side keys. The speaker also lets you hear the caller's voice in speakerphone mode.
- **20. LED Indicator** shows your phone's connection status at a glance.
- **21. Sub LCD** lets you monitor the phone's status and see who's calling without opening the phone.
- **22. Side Volume Key** allows you to adjust the ringer volume in standby mode (with the phone open) or adjust the voice volume during a call. The volume key can also be used to scroll up or down to navigate through the different menu options.

- 23. Camera Lens lets you take pictures.
- 24. Mirror allows you to look at yourself before taking a picture.
- **25. Internal Antenna** facilitates reception and transmission. To maximize call performance, do not obstruct the internal antenna area
- **26. Headset Jack** allows you to plug in either a stereo headset (included) or an optional headset for convenient, hands-free conversations.

# Viewing the Display Screen

This list identifies some of the more common symbols you'll see on your display screen.

- shows your current signal strength. The more lines you have, the stronger your signal.
- means your phone cannot find a signal.
- tells you a call is in progress.
- indicates PCS Ready Link Call is available.
- indicates the Vision services is dormant.
- indicates the Vision services is active.
- indicates the Vision services is disabled.
- Il indicates the phone is on another service provider's network.
- indicates you have missed voice calls.
- indicates you have schedule event and call alarm notifications.
- indicates you have text messages waiting.
- shows the level of your battery charge. The more black you see, the more power you have left.
- indicates the vibrate feature is set.
- indicates the voice call ringer setting is off.
- indicates the Location Service of your phone is enabled.
- indicates the Location Service of your phone is disabled.
- indicates you have new caller's message.
- indicates the Screen Call Auto setting is on.
- indicates TTY mode is set to on when you connect TTY devices.
- indicates the alarm clock is set to on.
- indicates the speakerphone mode is set to on.
- indicates headset is connected.
- indicates the Bluetooth feature is active.

#### Softkeys

You can select the menus, which are described at the bottom line of the display by pressing the corresponding softkeys (left/right). In this User Manual, the explanation for selecting such menus are as shown below:

Press Contacts(right softkey).

### Turning Your Phone On and Off

#### Turning Your Phone On:

To turn your phone on, press END

Once your phone is On, it displays "Looking for service...", indicating that your phone is searching for a signal. When your phone finds a signal, it automatically enters standby mode—the phone's idle state. At this point, you are ready to begin making and receiving calls. If your phone is unable to find a signal after 15 minutes of searching, a Power Save feature is automatically activated. When a signal is found, your phone automatically returns to standby mode

In power save mode, your phone searches for a signal periodically without your intervention. You can also initiate a search for PCS Service by pressing any key (when your phone is turned on).

**Tip:** The Power Save feature helps to conserve your battery power when you are in an area where there is no signal.

### Turning Your Phone Off:

Press and hold END for two seconds until you see the powering down animation on the display screen. Your screen remains blank while your phone is off (unless the battery is charging).

#### Unlocking the Phone

- 1. Press END to turn the phone on.
- 2. Press **Unlock** (left softkey).
- 3. Enter your four-digit lock code. For security purposes, the code is not visible as you type.

### Using the Battery

#### Installing the Battery

Your PCS Phone comes with a Lithium Ion battery. Follow these steps to install it:

- 1. Insert the battery into the opening on the back of the phone and gently press down.
- 2. Place the battery cover into the position, then slide it until you hear it snap into place.

#### Removing the Battery

To remove your battery, follow these easy steps:

- 1. Make sure the power is off so that you don't lose any stored numbers on messages. Press the battery release latch, then slide the battery cover and remove it.
- 2. Use your thumbnail to lift and then remove the battery.

#### Charging the Battery

Your PCS Phone comes with a rechargeable battery. You should charge the battery as soon as possible so you can begin using your phone.

Keeping track of your battery's charge is important. If your battery level becomes too low, your phone automatically turns off and you'll lose all the information you were just working on. For a quick check of your phone's battery level, glance at the battery charge indicator located in the upper-right corner of your phone's display screen. If the battery charge gets too low, the battery icon  $\square$  appears and the phone sounds a warning tone.

Always use a recommended Travel Charger or Vehicle Power Adapter to charge your battery.

**Warning!** Using the wrong battery charger could cause damage to your phone and void the warranty.

#### Using the Travel Charger

To use the travel charger provided with your phone:

- 1. Plug the travel charger into a wall outlet.
- 2. Plug the other end into the travel charger into the bottom of your phone (with the battery installed).
- Charging when your phone is turned on:
  - The battery icon animates while charging.
  - The battery icon turns to when charging is complete.
- Charging when your phone is turned off:
  - The battery icon appears, and the message "BATTERY CHARGING --Power Off--" is shown on the display while charging. When the battery is completely discharged, you may wait for several minutes until the message is shown on the display. The battery icon turns to [...], and message changes to "CHARGING COMPLETE --Power Off--" when charging is complete.

# **Displaying Your Phone Number**

To display your phone number:

- 1. Press MENU/OK to display the main menu.
- 2. Select **Contacts** and press MENU/OK.
- 3. Select My Name Card and press MENU/OK

**Note:** To access the phone's main menu, press MENU/OK from standby mode. Menu items may be selected by highlighting them with the navigation key and pressing MENU/OK, or you can press the number corresponding to the menu item on your keypad.

# Making and Answering Calls

### **Making Calls**

- 1. Make sure your phone is on.
- 2. Enter a phone number. (If you make a mistake while dialing, press Back to erase one digit at a time. Press and hold Back to erase the entire number.)
- 3. Press TALK or SPEAKER. (To make a call when you are roaming and Call Guard is enabled, press **Options** (right softkey), highlight **Roam Call** or **Roam:Speaker** and press MENU/OK.)
- 4. When you're finished, press END to end the call.

# **Dialing Options**

Dialing options are displayed when you press **Options** (right softkey) after entering numbers in the standby mode.

To select an option, select it and press MENU/OK.

- Call to dial the phone number. (If you are roaming and have the Call Guard feature activated, you need take extra step. See page 35 for setting Call Guard.)
- Call:Speaker On to dial the phone number in speakerphone mode. (If you are roaming and
  have the Call Guard feature activated, you need take extra step. See page 35 for setting
  Call Guard.)
- Send Message to send a text message.
- Save Phone# to save the phone number in your Contacts Directory. (See "Saving a Phone Number" on page 15.)
- Find to display Contacts entries that end with the digits you enter. (See "Finding a Phone Number" on page 15.)
- P Hard Pause to insert a hard pause. (See "Dialing and Saving Phone Numbers With Pauses" on page 15.)
- 1 2-Sec. Pause to insert a 2-second pause. (See "Dialing and Saving Phone Numbers With Pauses" on page 15.)
- **Hyphen** to insert a hyphen manually where you like, however they are mainly for show. (See "Dialing and Saving Phone Numbers With Pauses" on page 15.)

**Tip:** To speed dial a pone number from the standby mode, press and hold appropriate speed dial key locations 2-9. See page 41 for setting.

This option appears when you press after entering 4-digit and press MENU/OK.

• **Abbrev. Dial** to dial the phone number in your Contacts list that ends with the four digits you enter. (See "Abbreviated Dialing" on page 16.)

# **Answering Calls**

- 1. Make sure your phone is on. If your phone is off, incoming calls go to voicemail.
- 2. When your phone rings, press TALK or SPEAKER.
- 3. To disconnect the call, press END.

Depending on your settings, your PCS Phone notifies you of incoming calls in the following ways:

- The phone rings and/or vibrates.
- The LED flashes.
- The backlight illuminates.
- The screen displays an incoming call message.
- If available, the phone number of the caller is displayed.
- If the phone number is in your Contacts list, the Contacts entry's name is displayed.
- The picture is displayed when you have set the downloaded picture to "Incoming Calls".

The following options are also displayed by pressing **Options** (right softkey). To select an option, highlight it and press MENU/OK.

- Call Guard to answer the call when you are in roaming. (This feature appears when you are in digital area and analog service area.) See page 35 for setting Call Guard.
- **Answer** to answer the call.
- **Answer:Speaker** to answer the call in speakerphone mode.
- Screen Call to answer the call by using pre-recorded announcement. (This feature appears when you are in Service area or digital roaming area.) See page 49 or setting up.
- Quiet Ringer to mute the ringer. (This feature appears when the ringer is set.)

To answer a call when you are roaming and Call Guard is enabled, you must press **Options** (right softkey), select **Answer** or **Answer:Speaker** and press <u>MENU/OK</u> to answer the call. See page 35 for setting Call Guard.

Note: If your phone is off, the incoming calls go to voicemail.

### Using the Speakerphone

The speakerphone feature lets you hear audio through the speaker and talk without holding the phone. When the speakerphone is activated, use the Side Up/Down key to adjust the volume.

To turn the speakerphone on during a call:

Press SPEAKER.

-or-

Press Options (right softkey), highlight Speaker On and press MENU/OK.

To turn the speakerphone off during a call:

Press SPEAKER.

or-

Press Options (right softkey), highlight Speaker Off and press MENU/OK.

# Changing the Ringer Volume

To change the ringer volume, adjust the Side Up/Down key when the clamshell is open in standby mode.

**Note:** To change the ringer volume from the main menu, see "Adjusting the Phone's Ringer Volume" on page 21.

### Adjusting Volume During a Conversation

Whether you need to hear more or less of a conversation, adjust the Side Up/Down key, or press the navigation key up or down during a call.

#### Muting a Call

There are times when it's necessary to mute a call so that your caller does not hear you or certain background noise.

To mute a call with the Flip Open:

• Press **Options** (right softkey), highlight **Mute**, and press <u>MENU/OK</u>. When the phone is muted, "**Mute**" appears on the display.

To unmute a call with the Flip Open:

• Press **Options** (right softkey), highlight **Unmute**, and press MENU/OK

#### **Missed Call Notification**

When an incoming call is not answered, the Missed Call log is displayed on your screen.

To display the Missed Call entry:

Press View (left softkey).

If the phone is locked, you need to press **Unlock** (left softkey), then enter the lock code and press **View** (left softkey).

To call the entry:

• Highlight the entry you want to call and press TALK or SPEAKER.

### Calling Emergency Numbers

You can place calls to 911 (dial 9 1 and press TALK), even if your phone is locked or your

account is restricted. Once the dial is made, you will enter Emergency mode. The phone tries to dial to 911 automatically until the dial will be connected. While you are in the Emergency mode, all phone calls can be received.

To exit from the Emergency mode, follow these instructions:

- 1. Press END/.
- 2. Press **Options** (right softkey) to display the options.
- 3. Select **Exit Emergency** and press MENU/OK.

# **In-Call Options**

During a call, your phone displays menu options by pressing **Options** (right softkey).

To select an option, highlight it and press MENU/OK.

- Flash to answer an incoming Call Waiting call or connect a third party during Three-Way Calling.
- Mute or Unmute to mute or reactivate your phone's microphone.
- **Transfer Audio** to switch the call to your desired device(if applicable).
- **Speaker On** or **Speaker Off** to route the phone's audio through the speaker. You can adjust the speakerphone volume using the Side Up/Down key.
- Three -Way Call to call a third party.
- Call History to access the Cal History menu. (See "Managing Call History" on page 37.)
- Contacts to access the Contacts menu. (See "Using the Contacts Directory" on page 39.)
- Messaging to access the Messaging menu.
- Settings to access the Settings menu. (See "Controlling Your Phone's Settings" on page 20.)
- **Tools** to access the Tools menu. (See "Calendar" menu instructions on Page 43.)

**Note:** The Flash menu appears only for Call Waiting and Three-Way Calling. The Mute menu does not appear during a 911 call. The Three-Way Call Menu does not appear in Roaming areas.

#### **End-of-Call Options**

To display the following options, press **Options** (right softkey) within 10 seconds after disconnecting a call.

To select an option, highlight it and press MENU/OK.

- Call Again to dial the phone number.
- Call: Speaker On to dial the phone number in speakerphone mode.
- Save Phone# to save the phone number in your Contacts list. Go to Phone Book appears
  when the number is already in your Contacts list. (See "Saving a Phone Number" on the
  next page.)
- Go to Phone Book appears when the number is already in your Contacts list.

Note: The End-of-Call options are not displayed for calls identified as No ID or Restricted.

### Saving a Phone Number

Your PCS Phone can store a total of 500 phone numbers in 300 Contacs entries. Each entry can store 7 phone numbers, and the entry's name can contain 16 characters. Your phone automatically sorts the Contacts entries alphabetically.

To save a number from the main menu:

- 1. Enter a phone number.
- 2. Press **Options** (right softkey).
- 3. Select **Save Phone#** and press MENU/OK
- 4. Select a label and press MENU/OK
- 5. Enter a name and press MENU/OK

If you have already stored entries in the Contacts list, you are prompted to select the following entry modes:

- New Name to enter a name directly.
- From Ph. Book to select a name from Contacts entry list.
- 6. Press **Save** (left softkey).

After you have saved the number, the new Contacts entry is displayed. (See "Contacts List Entry Options" on page 40).

### Finding a Phone Number

You can search Contacts entries for phone numbers that contain a specific string of numbers. To find a phone number:

- 1. Enter the last four or more digits of the number and press **Options** (right softkey). The more numbers you enter, the more specific the search becomes.
- 2. Select **Find** and press MENU/OK
- 3. The Contacts entry that ends with the digits you entered appears.
- 4. Select your desired entry.
- Press MENU/OK to display the entry details.
- Press TALK or SPEAKER to dial.

### Dialing and Saving Phone Numbers With Pauses

You can dial or save phone numbers with pauses for use with automated systems, such as voicemail or credit card billing numbers. If you select a hard pause, the next set of numbers are sent when you press TALK. If you select a 2-second pause, your phone automatically sends the next set of numbers after two seconds.

Note: You can have multiple pauses in a phone number and combine 2-second and hard pauses.

To dial or save phone numbers with pauses:

- 1. Enter the phone number and press **Options** (right softkey).
- 2. Select either **Hard Pause** or **2-Sec. Pause** and press <u>MENU/OK</u>. Hard Pauses are displayed as a "P" and 2-second pauses as a "T".
- 3. Enter additional numbers.
- 4. To dial the number, press TALK or SPEAKER. (When dialing a number with a hard pause, press TALK to send the next set of numbers.)

- or -

To save the number in your Contacts list, press **Options** (right softkey), highlight **Save Phone#**, and press MENU/OK.

### Abbreviated Dialing

Abbreviated Dialing is another form of speed dialing. It allows you to dial a number by entering just the last four digits of any number in your Contacts directory. The Abbreviated Dialing option becomes available when you enter the last four digits of a phone number and press **Options** (right softkey).

To make a call using Abbreviated Dialing:

- 1. Enter the last four digits of a Contacts entry's phone number.
- 2. Press **Options** (right softkey) to display the dialing options.
- 3. Select **Abbrev.Dial** and press MENU/OK.

**Note:** If there are more than two matched numbers in your Contacts list, the alphabetically former number will be dialed. If there is no matched number, your phone dials the number you set for abbreviated dial with the last 4-digits you entered.

### Dialing From the Contacts Directory

- 1. Press MENU/OK to access the main menu.
- 2. Select **Contacts** and press MENU/OK
- 3. Select **Find/Add Entry** and press MENU/OK

**Shortcut**: Press the navigation key right to list entries.

- 4. Use your navigation key to scroll through the Contacts list, highlight your desired entry, and press  $\overline{\text{MENU/OK}}$ .
- 5. Highlight the number you want to call.
- Press Options (right softkey) for the menu options.
- 7. Select **Call** or **Call:Speaker On** and press MENU/OK to make a call.

Tip: You can also make a call by pressing TALK or SPEAKER) during step 5 above.

### **Using Speed Dialing**

With this feature, you can dial your favorite entries using one key press for location 2-9. To use speed dial for voice calls:

- From standby mode, press and hold the appropriate key for approximately two seconds.
   or -
- From standby mode, press the appropriate key and press TALK or SPEAKER.

# **Entering Text**

### Selecting a Character Input Mode

Your PCS Phone provides convenient ways to enter words, letters, punctuation, and numbers whenever you are prompted to enter text (for example, when adding an Contacts List entry). To change the character input mode:

- 1. When you display a screen where you can enter text, press **Mode** (right softkey).
- 2. To select a character input mode, highlight it and press MENU/OK.

### **Entering Characters Using T9 Text Input**

T9 Text Input lets you enter text in your PCS Phone by pressing keys just once per letter. (To select the **T9 Word** mode when entering text, see "Selecting a Character Input Mode" above.) T9 Text Input analyzes the letters you enter using an intuitive word database and creates a suitable word. (The word may change as you type.) If the word you want does not display after you have entered all the letters, press Next 0 to scroll through additional word selections. To accept a word and insert a space, press Space #.

If you make a mistake, press <u>Back</u> to erase a single character. Press and hold <u>Back</u> to delete an entire entry.

### Adding a Word to the T9 Database

If a word you want to enter does not display as an option when you are using T9 Text Input, you can add it to the database.

To add a word to the database:

- 1. Select the **Add Word** input mode.
- 2. Enter the word using multi-tap text entry. (See "Entering Characters by Tapping the Keypad" on the next page.)
- 3. Press **Save** (left softkey). The word will appear as an option the next time you scroll through options during T9 Text Input.

# Entering Characters by Tapping the Keypad

To enter characters by tapping the keypad, select the **Alphabet** mode (see "Selecting a Character Input Mode" on page 17). Press the corresponding key until the desired character appears. By default, the first letter of a word is capitalized and following letters are lowercase. Characters scroll in the following order:

| Key | English Sequence                          |            |
|-----|-------------------------------------------|------------|
|     | Upper Case                                | Lower Case |
| 1   | .,@1?!*#/                                 |            |
| 2   | ABC2                                      | abc2       |
| 3   | DEF3                                      | def3       |
| 4   | GHI4                                      | ghi4       |
| 5   | JKL5                                      | jkl5       |
| 6   | MNO6                                      | mno6       |
| 7   | PQRS7                                     | pqrs7      |
| 8   | TUV8                                      | tuv8       |
| 9   | WXYZ9                                     | wxyz9      |
| 0   | 0                                         |            |
| #   | Space                                     |            |
| *   | Unshifted One-character-shifted Caps Lock |            |

In Spanish mode, characters scroll in the following order.

| Key | Spanish Sequence Key                      |            |
|-----|-------------------------------------------|------------|
|     | Upper Case                                | Lower Case |
| 1   | .,@1;?;!*#/                               |            |
| 2   | AÁBC2                                     | aábc2      |
| 3   | DEÉF3                                     | deéf3      |
| 4   | GHIÍ4                                     | ghií4      |
| 5   | JKL5                                      | jkl5       |
| 6   | MNÑOÓ6                                    | mnñoó6     |
| 7   | PQRS7                                     | pqrs7      |
| 8   | TUÚÜV8                                    | tuúüv8     |
| 9   | WXYZ9                                     | wxyz9      |
| 0   | 0                                         |            |
| #   | Space                                     |            |
| *   | Unshifted One-character-shifted Caps Lock |            |

See page 29 for changing Spanish entering mode.

After a character is entered, the cursor automatically advances to the next space after two seconds or when you enter a character not on the same key.

# Entering Numbers, Symbols, Preset Suffix and Smileys

### **Entering SYMBOLS**

To enter symbols:

- 1. In a text entry field, press **Mode** (right softkey).
- 2. Select **SYMBOL** and press MENU/OK.
- 3. Select the line that includes your desired symbol.
- 4. Press the corresponding key  $(1 \sim 8)$  with each symbol.

or-

Select your desired symbol by using the navigation key, and press MENU/OK

### **Entering NUMBERS**

To enter numbers:

- 1. In a text entry field, press **Mode** (right softkey).
- 2. Select **NUMBER** and press MENU/OK.
- 3. Press the corresponding numeric key to enter the number.

**Shortcut:** Press and hold the corresponding number key to enter the number directory in alphabet mode or T9 mode.

### Entering PRESET SUFFIXES

To enter preset suffixes:

- 1. In a text entry field, press **Mode** (right softkey).
- 2. Select **PRESET SUFFIX** and press MENU/OK
- 3. Select your desired word by using the navigation key and press MENU/OK

#### **Entering SMILEYS**

To enter smile pictures ("emoticons")

- 1. In a text entry field, press **Mode** (right softkey).
- 2. Select **SMILEYS** and press MENU/OK.
- 3. Select the line that includes your desired smiley.
- 4. Press the corresponding key  $(1\sim4)$  with each smiley.

or

Select your desired smiley by using the navigation key and press MENU/OK

# Controlling Your Phone's Settings

**Reminder:** To access the phone's main menu, press MENU/OK from standby mode. Menu items may be selected by highlighting them with the navigation key and pressing MENU/OK.

# Sound Settings

### Ringer Types

Ringer types help you identify incoming calls and messages. You can assign ringer types to individual Contacts entries, types of calls and types of messages.

- **Programmed Ringers** include a variety of standard ringer types and familiar music.
- **Vibrating Ringer** alerts you to call or messages without disturbing others.
- **Downloaded Ringers** can be downloaded right to your phone.

### Selecting Ringer Types for Voice Calls

Your PCS Phone provides a variety of ringer options, which allow you to customize your ringer and volume settings.

To select a ringer type for voice calls so you recognize when a certain type of call is coming in by the ringer:

- 1. Press MENU/OK to access the main menu.
- 2. Select **Settings** and press MENU/OK.
- 3. Select **Sounds** and press MENU/OK.
- 4. Select **Ringer Type** and press MENU/OK.
- 5. Select **Voice Calls** and press MENU/OK.
- 6. Select the menu under With Caller ID, No Caller ID or Roaming and press MENU/OK.
- 7. Select your desired ringer type and press MENU/OK

### Selecting Ringer Types for Voicemail or Calendar/Alarm

To select a ringer type for voicemail:

- 1. Press MENU/OK to access the main menu.
- 2. Select **Settings** and press MENU/OK.
- 3. Select **Sounds** and press MENU/OK.
- 4. Select **Ringer Type** and press MENU/OK.
- 5. Select Voicemail or Calendar/Alarm and press MENU/OK.
- 6. Select your desired ringer type and press MENU/OK.

# Selecting Ringer Types for Messaging

To select a ringer type for text messages:

- 1. Press MENU/OK to access the main menu.
- 2. Select **Settings** and press MENU/OK.
- 3. Select **Sounds** and press MENU/OK.
- 4. Select **Ringer Type** and press MENU/OK
- 5. Select **Messaging** and press MENU/OK
- 6. Select your desired ringer type and press MENU/OK

### Setting Tone Length, Start-up/Power-off Tone or Voice Prompt

You can determine the length of your key beep (you hear this when you press any key) or type of the Start-up/Power off tone (sounds when you turn the phone on/off on this feature).

- 1. Press MENU/OK to access the main menu.
- 2. Select **Settings** and press MENU/OK
- 3. Select **Sounds** and press MENU/OK
- 4. Select **Others** and press MENU/OK.
- Select the menu under Tone Length, Start-up Tone, Power-off Tone, Voice Prompt or Key Press Echo. and press MENU/OK.
- 6. Select your desired option and press MENU/OK.

Tip: When ringer volume is set to Silence All, voice prompts cannot be heard.

# Adjusting the Phone's Ringer Volume

To change the ringer volume:

- 1. Press MENU/OK to access the main menu.
- Select Settings and press MENU/OK.
- 3. Select **Sounds** and press MENU/OK
- 4. Select **Volume** and press MENU/OK
- 5. Select **Ringer** and press MENU/OK.
- 6. Using your navigation key, select your desired volume level and press MENU/OK

To Adjust Earpiece or Speaker volume:

- 1. Press MENU/OK to access the main menu.
- 2. Select **Settings** and press MENU/OK
- 3. Select **Sounds** and press MENU/OK.
- 4. Select **Sounds** and press MENU/OK
- 5. Select either **Receiver** and press MENU/OK.
- 6. Select **Earpiece** or **Speaker** and press MENU/OK
- 7. Using your navigation key, select your desired volume level and press MENU/OK

**Tip:** You can adjust the ringer volume in standby mode by using the Side volume key, and adjust earpiece volume during a call by using the navigation key up or down or Side volume key.

#### **Alert Notification**

Your phone comes with several different options to keep you aware of what's going on by sounding the alert or ringer.

- **Service** sets alert On or Off for network services parameter changes.
- Ready Link sets an alert to notify you of Ready Link calls.
- Voicemail sets alert to notify you of caller's messages.
- **Messaging** sets alert to notify you of text messages.
- Minute Beep sets a minute reminder that beeps ten seconds before the end of each minute during a call.
- Signal Fade sets alert to notify you when your phone loses a signal during a call.

To set the alerts:

- 1. Press MENU/OK to access the main menu.
- 2. Select **Settings** and press MENU/OK.
- 3. Select **Sounds** and press MENU/OK
- 4. Select **Alerts** and press MENU/OK.
- 5. Select your desired option and press MENU/OK

Tip: Repeat Alert sounds every two minutes for twenty minutes.

#### Silence All

There may be times when you need to silence your phone entirely. The phone's Silence All option allows you to mute all sounds without turning your phone off:

To activate Silence All:

> With the phone open, press and hold the volume key down in standby mode. (The screen will display "Silence All.")

To deactivate Silence All:

> Press the volume key up repeatedly to select a desired volume level

# **Display Settings**

### Changing the Text Greeting

The text greeting can be up to 15 characters and is displayed on your phone's screen in standby mode. You may choose to display a custom greeting or default greeting.

To display or change your custom greeting:

- 1. Press MENU/OK to access the main menu.
- 2. Select **Settings** and press MENU/OK.
- 3. Select **Display** and press MENU/OK.
- 4. Select **Greeting** and press MENU/OK
- 5. Select **Custom** and press MENU/OK
- You can customize the greeting by entering a personalized greeting.
- 6. Press MENU/OK.

# Changing the Backlight Time Length

The backlight setting lets you select how long the display screen and keypad are backlit after any key press is made.

To change the Main LCD or Sub LCD backlight setting:

- 1. Press MENU/OK to access the main menu.
- 2. Select **Settings** and press MENU/OK.
- 3. Select **Display** and press MENU/OK.
- 4. Select **Backlight** and press MENU/OK
- 5. Select Main LCD or Sub LCD and press MENU/OK
- 6. Select Always On, Always Off or your defined time length, and press MENU/OK.
- Always Off always turns the Backlight off.
- Always On keeps the backlight on indefinitely.

Note: The Always On setting returns to previous value on next time you turn on the phone.

To change the Keypad backlight setting:

- 1. Select **Key** during previous step 5, and press MENU/OK.
- 2. Select **Always Off** or your defined time length and press MENU/OK.

**Note**: Long backlight setting affects the battery's talk and standby times.

# Changing the Display Screen Animation

Your new PCS Phone offers animation for what you see on the display screen during standby mode, Outgoing Calls, or Service Search.

To assign the animation:

- 1. Press MENU/OK to access the main menu.
- 2. Select **Settings** and press MENU/OK.
- 3. Select **Display** and press MENU/OK.
- 4. Select **Animation** and press MENU/OK
- 5. Select Standby, Outgoing Calls or Service Search and press MENU/OK
- 6. Select an option and press MENU/OK
- 7. Select an animation display and press MENU/OK.

#### Changing the Display for Incoming Calls

You can set the color or downloaded image (screen saver) data to be shown on the Incoming Call display.

Follow these steps:

- 1. Press MENU/OK to access the main menu.
- 2. Select **Settings** and press MENU/OK.
- 3. Select **Display** and press MENU/OK.
- 4. Select **Incoming Calls** and press MENU/OK
- 5. Select an option and press MENU/OK
- 6. Select your desired color or downloaded image (screen saver) and press MENU/OK

# Changing the Clock/Calendar Display for the Standby Mode

This feature enables you to select a variety of items to display in standby mode.

To set your standby display:

- 1. Press MENU/OK to access the main menu.
- 2. Select **Settings** and press MENU/OK.
- 3. Select **Display** and press MENU/OK
- 4. Select **Clock/Calendar** and press MENU/OK.
- 5. Select Main LCD or Sub LCD and press MENU/OK
- 6. Select your desired item and press MENU/OK.
- 7. Press MENU/OK to save the setting to follow each system prompt or when confirming the preview display.

#### Changing the Background

You can customize your phone display's appearance by selecting a color scheme to reflect your personality.

To change the display's background:

- 1. Press to access the main menu.
- 2. Select **Settings** and press MENU/OK.
- 3. Select **Display** and press MENU/OK.
- 4. Select **Background** and press MENU/OK.
- 5. Select Main LCD or Sub LCD and press MENU/OK
- 6. Select your desired color and press MENU/OK.

### Changing the Phone's Main Menu Style

To select the display's main menu style:

- 1. Press MENU/OK to access the main menu.
- 2. Press **Options**(right softkey).
- 3. Select **Change View** and press MENU/OK.
- 4. Select an option and press MENU/OK

#### Changing the Font Size

There are four font size settings for the message notification and browser. To change the font size, follow these steps:

- 1. Press MENU/OK to access the main menu.
- 2. Select **Settings** and press MENU/OK.
- 3. Select **Display** and press MENU/OK
- 4. Select **Others** and press MENU/OK
- 5. Select **Font Size** and press MENU/OK
- 6. Select **View** or **Input**.
- View to select from Messaging or Browser.
- Input to select from Phone#s, Messaging, or Others.
- 7. Select your desired font size and press MENU/OK.

#### **Location Settings**

To enable your phone's Location feature:

- 1. Press MENU/OK to access the main menu.
- 2. Select **Settings** and press MENU/OK.
- 3. Select **Location** and press MENU/OK
- 4. Press **OK**(left softkey).
- 5. Select **On** and press MENU/OK
- To deactivate this feature, select **Off** during step 5 above.

**Tip:** When the Location feature is on, your phone's standby screen will display the icon. When Location is turned off, the icon will display.

# <u>Airplane Mode</u>

When your phone is in Airplane Mode, it cannot send or receive any calls (expect for 911 dialing) or access online information. You may still use the phone's other features, such as Games, Call Memos, Calendar, etc., while you are in Airplane Mode.

To set Airplane Mode:

- 1. Press MENU/OK to access the main menu.
- 2. Select **Settings** and press MENU/OK
- 3. Select **Others** and press MENU/OK
- 4. Select **Airplane Mode** and press MENU/OK.
- 5. Read the message, and press or **OK** (left softkey).
- Press **Cancel** (right softkey) to return to the previous menu.
- 6. Select **On** and press MENU/OK
- To deactivate this feature, select **Off** during step 5 above.

Note: While in Airplane mode, your phone's standby screen will display "Phone Off".

### TTY Use With PCS Service

This feature set the TTY Mode to On or Off.

A TTY (also known as TDD or Text Telephone) is a telecommunications device that allows people who are deaf or hard of hearing, or who have speech or language disabilities, to communicate by telephone. Connect the TTY device to the Headset Jack of Your PCS Phone.

Then, type the message you want to send on the TTY's keyboard.

To Turn the TTY Mode On or Off:

- 1. Press MENU/OK to access the main menu.
- 2. Select **Settings** and press MENU/OK.
- 3. Select **Others** and press MENU/OK
- 4. Select **TTY** and press MENU/OK.
- 5. You will see a message on the display. Press **OK** (left softkey) to continue.
- 6. Select **Enable** or **Disable** and press MENU/OK

# **Phone Setup Options**

# My Favorites

You can arrange your own shortcut menu.

- 1. Press **Favorites**(left softkey).
- 2. Highlight <Add Favorite> and press MENU/OK
- 3. Select an option and press MENU/OK.
- 4. Using the navigation key or your keypad, select functions to be assigned to the My Favorites list.
- 5. Press **Assign** (left softkey) to save.

#### Auto Answer Mode

This feature sets the phone to automatically pick up after 5 or 15 seconds. This feature works with the hands-free car kit and headset (sold separately).

To activate this feature:

- 1. Press MENU/OK to access the main menu.
- 2. Select **Settings** and press MENU/OK.
- 3. Select **Others** and press MENU/OK.
- 4. Select **Auto Answer** and press MENU/OK.
- 5. Select **Hands-free** or **Speakerphone** and press MENU/OK
- 6. Select either **5 Seconds** or **15 Seconds** and press MENU/OK
- To deactivate this feature, select **Off** during step 6 above.

### Setting the Open/Close Flip Options

This feature enables you to answer an incoming call by opening the flip or to end a call by closing the flip.

To activate the Open Flip feature:

- 1. Press MENU/OK to access the main menu.
- 2. Select **Settings** and press MENU/OK
- 3. Select **Others** and press MENU/OK.
- 4. Select **Open/Close Flip** and press MENU/OK.
- 5. Select **Open** and press MENU/OK.
- 6. Select **Answer Call** and press MENU/OK.
- To deactivate this feature, select **No Action** during step 5 above.

To activate the Close Flip feature:

- 1. Follow steps 1-4 above.
- 2. Select **Close** and press MENU/OK. (You will see a message on the display.)
- 3. Press **OK** (left softkey) to continue.
- 4. Select an option from the following and press MENU/OK.
- End to end the call.
- **Continue(Mute)** to continue the call. Your voice is muted, however you can hear the caller's voice from the speaker.
- Continue(Unmute) to continue the call. You can hear the caller's voice and speak to the
  phone to answer.

# Setting Any Key Answer

This feature allows you to answer incoming calls by pressing any key (except MENU/OK, END, BACK, softkeys, and side keys).

To activate this feature:

- 1. Press MENU/OK to access the main menu.
- 2. Select **Settings** and press MENU/OK.-
- 3. Select **Others** and press MENU/OK.
- 4. Select **Any Key Answer** and press MENU/OK
- 5. Select **On** and press MENU/OK.
- To deactivate this feature, select **Off** during step 5 above.

# Setting the Key Guard

This feature enables you to lock your external keys (Ready Link button, Side Volume key, Side Voice Call key, and Side Camera key) while the flip is closed.

To activate this feature:

- 1. Press MENU/OK to access the main menu.
- 2. Select **Settings** and press MENU/OK.
- 3. Selecting **Others** and press MENU/OK
- 4. Select **Key Guard** and press MENU/OK.
- 5. Select **On** and press MENU/OK.
- **Key Guard** appears on the Sub LCD when you press any side key while the flip is closed.
- To deactivate this feature, select **Off** during step 5 above.

**Note**: This feature does not apply when the flip is open.

### **Setting Abbreviated Dialing**

Abbreviated Dialing is another form of speed dialing. If the last four digits you enter do not match any stored Contacts entry, the digits are automatically prepended with the digits specified using the following steps.

To activate this feature:

- 1. Press MENU/OK to access the main menu.
- 2. Select **Settings** and press MENU/OK
- 3. Select **Others** and press MENU/OK.
- 6. Select **Abbrev. Dial** and press MENU/OK
- 5. Select **Ph.Book Match** and press MENU/OK.
- 6. Select Enable and press MENU/OK

To set your prepend numbers.

- 1. Follow steps 1-4 above.
- 2. Select **Prepend** and press MENU/OK
- 3. Select **Enable** and press MENU/OK
- 4. Scroll to **Prepend#** and press MENU/OK
- 5. Enter a five-or-six-digit number and press MENU/OK or **OK** (left softkey).

**Tip:** If you enter less than 5 digits, the display shows a warning message.

#### **Headset Mode**

To set Headset mode:

- 1. Press MENU/OK to access the main menu.
- 2. Select **Settings** and press MENU/OK.
- 3. Select **Others** and press MENU/OK.
- 4. Select **Headset Mode** and press MENU/OK
- 5. Select Turbo Button and and press MENU/OK
- 6. Select Voice Calls or Ready Link and press MENU/OK.
- Press **Info** (right softkey) during step 6 above to see the Headset Mode information.
- To deactivate this feature, select **Off** during step 6 above.

# Sleep Mode

This feature helps conserve your battery power by restricting the display.

To set sleep mode:

- 1. Press MENU/OK to access the main menu.
- 2. Select **Settings** and press MENU/OK.
- 3. Select **Display** and press MENU/OK
- 4. Select **Others** and press MENU/OK.
- 5. Select **Sleep Mode** and press MENU/OK.
- 6. Select your desired option and press MENU/OK
- To deactivate this feature, select **Off** during step 6 above.

#### **Setting Message Notification**

You can see message notification when you receive Text message or Voicemail while you are in PCS applications or Browser mode.

- 1. Press MENU/OK to access the main menu.
- 2. Select **Settings** and press MENU/OK
- 3. Select **Messaging** and press MENU/OK
- 4. Select **Notification** and press MENU/OK.
- 5. Select Msgs and Icon or Icon only and press MENU/OK

### **Editing Preset Messages**

Your phone can store pre-set messages for use with text messaging and Picture Mail. You can edit your phone's default preset messages through the Settings menu.

To edit your phone's preset messages:

- 1. Press MENU/OK to access the main menu.
- 2. Select **Settings** and press MENU/OK
- 3. Select **Messaging** and press MENU/OK
- 4. Select **Preset Msgs** and press MENU/OK.
- 5. Select the message you want to edit and press MENU/OK.
- 6. Use your keypad to edit the message and press **OK** (left softkey) or to save your changes.

("Preset Message Saved" will display.)

### Setting a Callback Number

With this feature, you can notify your recipients of your callback number with the text message.

To set the callback number:

- 1. Press MENU/OK to access the main menu.
- 2. Select **Settings** and press MENU/OK.
- 3. Select **Messaging** and press MENU/OK.
- 4. Select **Text** and press MENU/OK
- 5. Select Send Callback# and press MENU/OK.
- 6. Select your desired option and press MENU/OK.

### Changing the Menu Language

When you first turn your phone on, the menus are displayed in English.

To change the menu language to Spanish, follow these steps.

- 1. Press MENU/OK to access the main menu.
- 2. Select **Settings** and press MENU/OK.
- 3. Select **Others** and press MENU/OK.
- 4. Select Language and press MENU/OK
- 5. Select **English** or **Español** and press MENU/OK.

# Setting Your Phone's Security

### Accessing the Security Menu

You must enter your lock code to view the Security menu.

To access the Security menu:

- 1. Press MENU/OK to access the main menu.
- 2. Select **Settings** and press MENU/OK.
- 3. Select **Security** and press MENU/OK
- 4. Enter lock code.

**Tip:** If you can't recall your lock code, try using the last four digits of either your Social Security number or PCS Phone Number or try 0000.

### **Locking Your Phone**

When your phone is locked, your phone allows you to restrict the incoming calls and make calls except 911 and special numbers.

To lock your phone:

- 1. From the Security Menu display (See "Accessing the Security Menu" on this page), select Lock Phone and press MENU/OK.
- 2. Select Lock Now or On Power-up and press MENU/OK.
- Depending on your preference, select either Full Lock or Excep. Incoming Calls and press MENU/OK.
- Full Lock: All phone calls except for Emergency number or Special numbers cannot be made. And no phone calls can be received except for Special numbers.
- Excep. Incoming Calls: All phone calls except for Emergency number or Special numbers cannot be made. But all incoming calls can be received.

**Tip:** If you want to cancel the "On Power-up" setting before turning the phone off, select **Unlocked** during step 2 above.

### **Unlocking Your Phone**

To unlock your phone:

- 1. Press **Unlock** (left softkey).
- 2. Enter your lock code.

#### Changing the Lock Code

- 1. From the Security Menu display (See "Accessing the Security Menu" on this page), select **Others** and press MENU/OK.
- 2. Select **Change Lock** and press MENU/OK.
- 3. Enter new lock code, 1234 for example, in the box under New Code.
- 4. Reenter the new lock code in the box under **Reenter Code**.

### Calling in Lock Mode

You can place calls to 911 and to your special numbers when in lock mode.

To place an outgoing call in lock mode:

• To call an Emergency number or special number, enter the phone number and press TALK or SPEAKER. (For Emergency numbers, see "Calling Emergency Numbers" on page 13).

### **Restricting Calls**

You can restrict both incoming calls and outgoing calls if necessary. (The Restrict Calls setting does not apply to 911).

To restrict calls:

- 1. From the Security Menu display (See "Accessing the Security Menu" on the previous page), select **Others** and press MENU/OK.
- 2. Select **Limit Use** and press MENU/OK
- 3. Select the menu under Outgoing Calls or Incoming Calls and press MENU/OK
- 4. Select your desired option and press MENU/OK.

Options:

- Allow All: You can make or receive all calls.
- Phone Book Only: Only Contacts entries, Voicemail, or special numbers are available to make or receive calls.
- Special #s Only: Only three special numbers' entries are available to make or receive calls.

Note: Restricted incoming calls are forwarded to voicemail.

#### **Using Special Numbers**

You can save three special numbers in addition to your Contacts list entries (the same number may be in both directories). You can make and receive calls from special numbers even when your phone is locked.

To add or replace a special number:

- 1. From the Security Menu display (See "Accessing the Security Menu" on the previous page), select **Others** and press MENU/OK.
- 2. Select **Special #s** and press MENU/OK.
- 3. Select the box under the entry number and press MENU/OK
- 4. Enter your desired phone number and press MENU/OK.

Press Options (right softkey), select From Phone Book or Voicemail and press MENU/OK

#### Erasing the Contacts Directory

To erase all the names and phone numbers in your Contacts Directory:

- 1. From the Security Menu display (See "Accessing the Security Menu" on page 30), select **Erase Contacts** and press MENU/OK.
- 2. If you're sure you want to erase your Contacts, select **Yes** and press MENU/OK.

### **Erasing All My Content**

To erase all the downloaded data from web:

- 1. From the Security Menu display (See "Accessing the Security Menu" on page 30), Select **Erase Content** and press MENU/OK.
- 2. If you're sure you want to erase downloaded data from web, select **Yes** and press MENU/OK.
- If you have assigned downloaded data, the function returns to its default setting.

### Resetting Your Picture Mail Account

This option resets the pictures token information for your pictures account.

To reset your pictures account:

- 1. From the Security Menu display (See "Accessing the Security Menu" on page 30), select **Reset Pictures** and press MENU/OK.
- 2. If you're sure you want to reset your pictures account, select **Yes** and press MENU/OK. After resetting, you are prompted to reenter the password when you use Online Pictures.

### **Resetting Your Phone**

Resetting the phone restores all the factory defaults, including the ringer types and display settings. The Contacts list, Call History, Scheduler and Messages are not affected. To reset your phone:

- 1. From the Security Menu display (See "Accessing the Security Menu" on page 30), select **Reset Phone**, and press MENU/OK.
- 2. If you're sure you want to reset your phone, select **Yes** and press MENU/OK

# Resetting and Locking Your Phone Through SMS

When your phone is lost or stolen, you can erase your important personal information (such as Contacts entries, call history and messages) and lock your phone by sending a special formatted SMS message to your phone.

Send the following format from your computer:

\\RESET \*\*<Passcode>\*\*RESET

<Passcode> - your defined passcode.

The default passcode is your phone's 11-digit ESN (Electronic Serial Number), which is written on the package or on the phone itself.

To activate this feature, the following presetting is required:

- 1. Press MENU/OK to access the main menu.
- 2. Select **Settings** and press MENU/OK.
- 3. Select **Security** and press MENU/OK.
- 4. Enter your lock code.
- 5. Select **Others** and press MENU/OK.
- 6. Select **Found Me** and press MENU/OK.
- 7. Select **Reset/Lock** and press MENU/OK.
- 8. Select **Enable** and press MENU/OK.

To unlock a phone that has been locked through SMS, bring the phone to Customer center.

### Changing the Passcode

To change the passcode for the special formatted SMS messages:

- 1. Follow steps 1-6 above.
- 2. Select **Change Passcode** and press MENU/OK.
- 3. Enter new passcode in the box under **New Passcode** (11 digits).
- 4. Reenter the new passcode in the box under **Reenter Code**.

# Controlling Your Roaming Experience

### **Understanding Roaming**

#### Recognizing Icons on the Display Screen

Your phone's display screen always lets you know when you're off the Nationwide PCS Network. Any time you are roaming, the phone displays the roaming icon.

**Tip:** Remember, when you are using your phone off the Nationwide PCS Network, always dial numbers using 11 digits (1 + area code + number).

Note: You will pay a higher per-minute rate for roaming calls.

#### Roaming on Other Digital Networks

When you're roaming on other digital networks, your call quality and security will be similar to the quality you receive when making calls while on the Nationwide PCS Network. You may not be able to access certain calling features.

**Note:** If you're on a call when you leave the Nationwide PCS Network and enter an area where roaming is available (whether digital or analog), your call is dropped. If your call is dropped in an area where you think PCS Service is available, turn your phone off and on again to reconnect to the Nationwide PCS Network.

# Setting Your Phone's Roam Mode

Your PCS Phone allows you to control your ability to roam. By using the **Roaming** menu option, you can determine which signals your phone accepts.

### Set Mode

Choose from three different settings on your phone to control your roaming experience:

- 1. Press MENU/OK to access the main menu.
- 2. Select **Settings** and press MENU/OK.
- 3. Select **Others** and press MENU/OK
- 4. Select **Roaming** and press MENU/OK
- 5. Select **Set Mode** and press MENU/OK
- 6. Select an option from the following and press MENU/OK.

### Controlling Roaming Charges Using Call Guard

In addition to the roaming icon, Call Guard alerts you when roaming charges apply. This feature makes it easy to manage your roaming charges by reminding you when you make or receive roaming calls. It also requires you to take additional steps before placing or answering a roaming call. These additional steps are not required when you make or receive calls while on the Nationwide PCS Network.

#### To Turn the Call Guard Feature On or Off:

- 1. Press MENU/OK to access the main menu.
- 2. Select **Settings** and press MENU/OK.
- 3. Select **Others** and press MENU/OK.
- 4. Select **Roaming** and press MENU/OK
- 5. Select **Call Guard** and press MENU/OK.
- 6. Select **On** or **Off** and press MENU/OK

#### To Place Roaming Calls With Call Guard On:

- Press any key to erase the pop-up message, press Options (right softkey), highlight Roam Call, or Roam: Speaker On and press MENU/OK.
   or -
- 1. From standby mode, dial 1 + area code + the seven-digit number. (You can also initiate a call from the Contacts directory, Call History, or Messaging.)
- 2. Press TALK or SPEAKER (or press Options (right softkey), highlight Call or Call:Speaker On) and press MENU/OK.
- 3. Press 1 to proceed while the pop-up message is displayed.

#### To Answer Incoming Roaming Calls With Call Guard On:

- 1. Press TALK or SPEAKER.
- 2. Press TALK or SPEAKER to proceed while the pop-up message is displayed.
  -or-

Press **Options** (right softkey), Select **Answer** or **Answer:Speaker** and press <u>MENU/OK</u>. Remember if the Call Guard feature is set to **On**, you need to take extra steps to make and receive roaming calls.

# **Navigating Through Menus**

### Menu Navigation

The navigation key on your PCS Phone allows you to scroll through menus quickly and easily.

To scroll bar at the right of the menu keeps track of your position in the menu at all times.

To navigate through a menu, simply press the navigation key up or down.

### Menu Structure

### Selecting Menu Items

As you navigate through a menu, the options are highlighted. Select an option by highlighting it and pressing MENU/OK.

For example, if you want to view your last incoming call:

- 1. Press MENU/OK to access the main menu.
- 2. Select **Call History** and press MENU/OK. (It may already be highlighted).
- 3. Press the navigation key down to highlight **Incoming Calls** and press MENU/OK. If you have received any calls, they are displayed on the screen.

**Note:** You may also select numbered menu items by pressing the corresponding number on your keypad.

## Backing Up Within a Menu

To go to the previous menu:

• Press Back.

To return to standby mode:

Press END/.

# **Managing Call History**

### **Viewing History**

You'll find your Call History invaluable. They are lists of the last 20 phone numbers or Contacts entries for each call you placed, accepted or missed. Call History makes redialing a number fast and easy. It is continually updated as new numbers are added to the beginning of the list and the oldest entries are removed from the bottom of the list.

Each entry contains the phone number (if it is available) and Contacts List entry name (if the phone number is in your Contacts list). Duplicate calls (same number and type of call) may only appear once on the list.

To view a Call History entry:

- 1. Press MENU/OK to access the main menu.
- 2. Select **Call History** and press MENU/OK
- 3. Select **Outgoing**, **Incoming**, **Missed** or **Recent Calls** and press MENU/OK

### **Call History Options**

For additional information options on a particular call, highlight a Call History entry and press **Options** (right softkey).

- Call to dial the phone number.
- Call:Speaker On to dial the phone number in speakerphone mode.
- Send Message to send a text message.
- Save Phone# to save the phone number (if applicable). If the caller's phone number is already saved in your Contacts list, **Go to Phone Book** appears. (See "Saving a Phone Number From Call History" on page 38)
- **Prepend** to add numbers to the beginning of the phone number. (See "Prepending a Phone Number From Call History" on page 38.)
- Copy to Personal to copy the phone number to the Ready Link Personal List. (Only
  appears when PCS Ready Link mode is set to enable and the number does not match any
  stored entry in your Personal List.)
- **Erase** to erase the entry.

#### Making a Call from Call History

To place a call from Call History:

- 1. Press MENU/OK to access the main menu.
- 2. Select **Call History** and press MENU/OK.
- 3. Select Outgoing, Incoming Missed or Recent Calls and press MENU/OK
- 4. Select the entry you want to call by scrolling through the list.
- 5. Press TALK or SPEAKER.

-or-

Press Options (right softkey), highlight Call or Call:Speaker On, and press MENU/OK.

Note: You cannot make calls from Call History to entries identified as No ID or Restricted.

# Saving a Phone Number From Call History

Your PCS Phone can store up to 300 Contacs entries. Contacts entries can store up to a total of 500 phone numbers and each entry's name can contain 16 characters.

To save a phone number from Call History to your Contacts list:

- 1. Select the Call History entry you want to save.
- 2. Press **Options** (right softkey) to display the options.
- 3. Select **Save Phone#** and press MENU/OK.
- 4. Select appropriate label (Mobile, Home, Work, Pager, Data, Fax, Other or No Label), and press MENU/OK.
- 5. Enter a name, and press MENU/OK.

  If you have already stored entries in the Contacts list, you are prompted to select the following entry mode.
- New Name to enter a name directly.
- From Ph.Book to select a name from Contacts list.
- 6. Press **Save** (left softkey).

**Note:** You cannot save phone numbers already in your Contacts list from calls identified as No ID or Restricted. If the selected entry has already been stored in the Contacts list,

Go to Phone Book appears during step 3 above.

# Prepending a Phone Number From Call History

If you need to make a call from Call History and you happen to be outside your local area code, you can add the appropriate prefix by following these steps:

- 1. Highlight a call history entry and press **Options** (right softkey).
- 2. Highlight **Prepend** and press MENU/OK.
- 3. Enter the digits you want to add to the number.
- 4. Press TALK or SPEAKER to make a call.

#### **Erasing Call History**

To erase individual Call History entries, see "Call History Options" on page 37.

To erase Call History:

- 1. Press MENU/OK to access the main menu.
- 2. Select **Call History** and press MENU/OK.
- 3. Select **Erase History** and press MENU/OK.
- 4. Select Outgoing, Incoming, Missed, Recent Calls, or All and press MENU/OK
- 5. Select **Voice Call** or **Ready Link** and press MENU/OK
  - Voice Call to erase Call History for Voice Calls.
  - Ready Link to erase Call History for PCS Ready Link Calls.
- 6. Select **Yes** and press MENU/OK.

# Using the Contacts Directory

### Adding a New Contacts List Entry

Your PCS Phone can store up to 300 Contacts entries. Contacts entries can store up to a total of 500 phone numbers and the entry's name can contain 16 characters.

To add a new entry:

- 1. Press MENU/OK to access the main menu.
- 2. Select **Contacts** and press MENU/OK.
- 3. Select **Find/Add Entry** and press MENU/OK
- Press **Contacts**(right softkey) for the shortcut (steps 1 through 3).
- 4. Highlight <Add Contact> and press MENU/OK
- 5. Enter a name for the entry and press the navigation key down.
- 6. Enter the phone number and press MENU/OK.
- 7. Select a label for the entry and press MENU/OK
- 8. Press **Save** (left softkey) to save the entry.

- or -

- 1. Press **Contacts**(right softkey) to display the Contacts list.
- 2. Highlight an entry and press **Options** (right softkey).
- 3. Highlight Add Contact and press MENU/OK
- 4. Follow steps 5-8 above.

## Finding Contacts List Entries

There are several ways to display your Contacts list entries. Follow the steps outlined in the sections below to display entries from the Contacts menu.

#### **Finding Entries**

You can review all the entries stored in your Contacts list or find an entry quickly by following these simple steps.

To find Contacts list entries:

- 1. Press MENU/OK to access the main menu.
- 2. Select **Contacts** and press MENU/OK
- 3. Select **Find/Add Entry** and press MENU/OK
- Press **Contacts**(right softkey) for the shortcut (steps 1 through 3).
- 4. Use your navigation key to scroll through the Contacts list.

- or -

Enter the first letter of the name or part of the name. (The display shows the entry beginning with the letter entered.)

5. Press MENU/OK to display the entry's details.

### Finding Speed Dial Numbers

To find phone numbers you have stored in speed dial locations:

- 1. Press MENU/OK to access the main menu.
- 2. Select **Contacts** and press MENU/OK.
- 3. Select **Speed Dial #s** and press MENU/OK. (The Speed Dial numbers list appears.)

# **Contacts List Entry Options**

To access a contacts entry's options, display the Contacts list, highlight an entry and press MENU/OK, then select a phone number and press **Options** (right softkey). To select an option, highlight it and press MENU/OK.

- **Edit** to edit the selected entry.
- Call to dial the selected number.
- Call:Speaker On to dial the phone number in speakerphone mode.
- Send Message to send a text message.
- Call Alarm to set a call alarm for the entry.
- Set Speed Dial to assign speed dial numbers to your favorite entries.
- **Set Voice Tag** to set a voice dial for the entry.
- **Prepend** to alter a phone number by adding numbers to the beginning of the entry.
- Copy to Personal to copy the phone number to your Ready Link Personal List. (If available.)
- **Send Contact** to send a Contacts entry in the Contacts list.

**Tip:** You can view the next entry by pressing the navigation key right or view the previous entry by pressing the navigation key left.

To erase the selected entry from the Contacts list:

- 1. From standby mode, press Contacts(right softkey) to display the Contacts list.
- 2. Highlight the entry you wish to delete using the navigation key.
- 3. Press **Options** (right softkey).
- 4. Highlight **Erase Contact** and press MENU/OK.
- 5. Select **Yes** and press MENU/OK

### Adding a Phone Number or Email Address to a Contacts Entry

To add a phone number or address to an entry:

- 1. Press MENU/OK to access the main menu.
- 2. Select **Contacts** and press MENU/OK.
- 3. Select **Find/Add Entry** and press MENU/OK.
- Press the navigation key right for the shortcut (steps 1 through 3).
- 4. Highlight the entry to which you wish to add phone numbers or email/Web address and press MENU/OK.
- 5. Press **Options** (right softkey), highlight **Edit**, and press MENU/OK.
- 6. Highlight the label field you want to add and press MENU/OK.
- 7. Enter the number or address and press MENU/OK.
- 8. Press **Save** (left softkey).

# **Editing an Contacts Entry**

To make changes to an entry:

- 1. From standby mode, press **Contacts**(right softkey).
- 2. Select the entry you wish to edit and press MENU/OK.
- 3. Select the phone number and press **Options** (right softkey) highlight **Edit** and press MENU/OK.

or-

Select an email address or Web address, and then press **Edit** (right softkey).

- 4. Select the label filed you want to edit and press MENU/OK.
- 5. Select the entry by using your keypad and press MENU/OK.
- 6. Press **Save** (left softkey) to save your changes.

# Setting Speed Dial Numbers

With this feature you can dial Contacts Directory entries with one key press for locations 2-9. Save your memory locations 2-9 for speed dialing your most commonly used phone numbers. Speed Dial numbers must be stored in your Contacts to use this feature.

To set Speed Dial:

- 1. Press MENU/OK to access the main menu.
- 2. Select **Contacts** and press MENU/OK.
- 3. Select **Speed Dial #s** and press MENU/OK
- 4. To select a corresponding speed dial number from 2-9, highlight an unassigned number and press MENU/OK.
- 5. Select an entry from the list and press MENU/OK
- 6. Select the phone number you want to set as a speed dial and press MENU/OK.
- When you highlight an assigned number and press MENU/OK, you'll be asked whether you want to overwrite the assigned number. Select **Yes** to overwrite or **No** to cancel.

### To use Speed Dial:

From standby mode, just press and hold the appropriate key.

To cancel a stored speed dial number:

- 1. Press MENU/OK to access the main menu.
- 2. Select **Contacts** and press MENU/OK.
- 3. Select **Speed Dial #s** and press MENU/OK.
- 4. Highlight the stored speed dial number you want to cancel and press MENU/OK
- 5. Highlight **Reset** and press MENU/OK.

# Selecting a Ringer Type for an Entry

You can assign a ringer/image type to a Contacts entry so you can identify the caller by the ringer or image type.

To select a ringer type for an entry:

- 1. From standby mode, press **Contacts**(right softkey).
- 2. Select the entry you want to set the incoming ringer or image, and press MENU/OK
- 3. Press **Options** (right softkey).
- 4. Select **Edit** and press MENU/OK.
- 5. Select the menu under **Normal Ringer** by scrolling down and press MENU/OK.
- 6. Select your desired ringer type and then press MENU/OK.
- 7. Press **Save** (left softkey).

#### Secret Contacts Entries

You can hide an entry's phone number(s) and require your lock code to edit the entry by making it secret. The entry name is still displayed, but the entry's phone number is replaced by "<Secret>."

To make an entry secret:

- 1. From standby mode, press **Contacts**(right softkey).
- 2. Scroll to the Contacts entry you want to tag secret.
- 3. Press **Options** (right softkey) to display the menu options.
- 4. Select **Set Secret** and press MENU/OK
- 5. Enter 4 digits lock code.
- 6. Select **On** and press MENU/OK.
- To make an entry public, select **Off** during step 6 above.

**Tip:** If you can't recall your lock code, try using the last four digits of either your Social Security number or PCS Phone Number or try 0000.

### **Dialing PCS Services**

You must be in digital mode to access PCS Services.

To dial a service:

- 1. Press MENU/OK to access the main menu.
- 2. Select **Contacts** and press MENU/OK
- 3. Select **Services** and press MENU/OK.
- Select Customer Service, Dir Assistance, Account Info, or Voice Command and press MENU/OK.
- 5. Press TALK or SPEAKER

# Personal Organizer

# Managing the Scheduler

#### Calendar

Use the Calendar to remind you of events or important calls you need to make. You can schedule up to 100 events, 15 Call Alarms and 40 To-Do Items.

### Setting the Time/Date

In no service area or Analog service area, it's necessary to set actual time and date to use Calendar function. Set the current Time/Date by using numeric keys and/or the navigation key (right or left: move cursor, up or down: change value). To display the time setting display, press MENU/OK and select **Tools** and press MENU/OK, then select **Calendar** and press MENU/OK. It's available from 12:00 AM, Jan 1, 2000 to 11:59 PM, Dec 31, 2099.

### Setting Holidays

You can set your personal holidays by displaying the data in red on the Calendar display. The default holidays displayed in red are Sundays and National holidays.

You can set holidays from Jan 1,2000 to Dec 31,2020.

- 1. Press MENU/OK to access the main menu.
- 2. Select **Tools** and press MENU/OK.
- 3. Select **Calendar** and press MENU/OK.
- 4. Select the day you want to set to the holiday by using the navigation key. (right: next day, left: previous day, up: previous week, down: next week).
- 5. Press **Options** (right softkey), select **Settings** and press MENU/OK.
- 6. Select **Holiday** and press MENU/OK.
- 7. Select **Set Date** or **Set Weekly** from the options, and press MENU/OK

#### Options:

- **Set Date** sets the selected date to the holiday.
- **Set Weekly** sets the weekly holidays.
- **Reset Date** resets the holiday setting for the selected date.
- Reset Weekly resets the weekly holiday setting.
- Reset All resets all the holiday settings and returns to the default settings.
- 8. If you selected Set Weekly, Reset Weekly or Reset All, you'll be prompted to select Yes or No.

**Tip:** The current day is framed by a rectangle.

### Adding an Event to the Scheduler

Your Scheduler helps organize your time and reminds you of important events.

To add an event:

- 1. Press MENU/OK to access the main menu.
- 2. Select **Tools** and press MENU/OK.
- 3. Select **Calendar** and press MENU/OK
- 4. Select the day you want to add an event to by using the navigation key and press Options

- (right softkey).
- 5. Select **Add Schedule** and press MENU/OK.
- 6. Enter the description and press MENU/OK (or press Mode [right softkey] to select a description from "From To Do List").
- 7. Select the menu under the following event details, and press MENU/OK.
- **Description** to enter a description of your event.
- **Category** to select an event category.
- **Priority** to select an event priority.
- **Start** to schedule the start time.
- End to schedule the end time.
- **Location** to editing the location of your event.
- Alarm to select your desired setting from On or Off.
- Alarm Time to edit the alarm time (number of hours or minutes before the event starts).
- Repeat to select None, Daily, Weekly, Monthly, or Yearly.
- 8. Press **Save** (left softkey) to add the event.

**Tip:** Press the navigation key up or down to scroll by week through the Scheduler calendar, and the Side Up/Down key to scroll by month.

#### **Event Alerts**

There are several ways your PCS Phone alerts you of scheduled events:

- By playing the alert tone. (Depends on the setting Alert and Key Volume.)
- By blinking the LED.
- By displaying event's description on the Main LCD when the clamshell is open.
- By displaying event's description on the Sub LCD when the clamshell is closed.
- By lighting backlight of LCD. (Depends on the setting Backlight.)

#### Event Alert Menu

When your phone is turned on and you have an event alarm scheduled, your phone alerts you and displays the event summary.

To silence the alarm:

- Press any key to stop the alarm. (The alarm will stop and then sound again after the selected snooze interval.)
- Press and hold the side camera key to cancel snoozing.
- Press **Dismiss** (right softkey) to dismiss the event.

**Note:** If you press **Dismiss** (right softkey), the event will be added to Unchecked Event list and the list will appear when you access the calendar menu next time.

# Viewing the Event List

To View your Event list:

- 1. Press MENU/OK to access the main menu.
- 2. Select **Tools** and press MENU/OK.
- 3. Select **Calendar** and press MENU/OK.
- 4. Using the navigation key, highlight the day for which you would like to view events and press MENU/OK. (If you have events scheduled for the selected day, they will be listed in chronological order.)

## Going to a Specified Date

To use the Calendar menu to get to a specified date:

- 1. Select MENU/OK to access the main menu.
- 2. Select **Tools** and press MENU/OK
- 3. Select **Calendar** and press MENU/OK.
- 4. Press **Options** (right softkey) and select **Go to Date**.
- 5. Enter the date you wish to go to using the navigation key and/or the keypad and press MENU/OK.

### **Purging Events**

To delete events scheduled before a specific time and date:

- 1. Select MENU/OK to access the main menu.
- 2. Select **Tools** and press MENU/OK.
- 3. Select **Calendar** and press MENU/OK.
- 4. Press **Options** (right softkey) and select **Erase Memory**.
- 5. Select **Erase Old**, and then select **Yes**. (An alert will be displayed asking you to confirm the deletion.)
- 6. Select Yes (left softkey) to erase all events; select No (right softkey) to cancel.

### **Purging All Events**

To delete all scheduled events:

- 1. Select MENU/OK to access the main menu.
- 2. Select **Tools** and press MENU/OK.
- 3. Select **Calendar** and press MENU/OK
- 4. Press **Options** (right softkey) and select **Erase Memory**.
- Select Erase All, and then select Yes. (An alert will be displayed asking you to confirm the deletion.)
- 6. Select **Yes** (left softkey) to erase all events; select **No** (right softkey) to cancel.

# Displaying Your User Address

Display the current user address you have signed in:

- 1. Press MENU/OK to access the main menu.
- 2. Select **Settings** and press MENU/OK.
- 3. Select **Phone Info** and press MENU/OK
- 4. Select **Phone#/User ID** and press MENU/OK

### Finding Icon Definitions

You can see the explanation of icons that appear on the display.

- 1. Press MENU/OK to display the main menu.
- 2. Select **Settings** and press MENU/OK.
- 3. Select **Phone Info** and press MENU/OK
- 4. Select **Icon Glossary** and press MENU/OK
- 5. Select the item for which you want to see the explanation and press MENU/OK
- 6. The icons explanation appears. Use the navigation key up or down to scroll the message.
- 7. Press **Done** (left softkey) to end.

## Displaying the Version Information

Display the version number of the software, hardware, PRL (Preferred Roaming List), PRI (Product Release Instructions), etc., installed on your PCS Phone.

- 1. Press MENU/OK to access the main menu.
- 2. Select **Settings** and press MENU/OK
- 3. Select **Phone Info** and press MENU/OK
- 4. Select **Version** and press MENU/OK.

#### **Displaying Advanced Information**

To display advanced information such as technology and frequency:

- 1. Press MENU/OK to access the main menu.
- 2. Select **Settings** and press MENU/OK
- 3. Select **Phone Info** and press MENU/OK
- 4. Select **Advanced** and press MENU/OK.

# Using Your Phone's Tools

In addition to features designed to help make you more efficient and organized, your new PCS phone also offers for your entertainment and amusement.

#### Using the Alarm Clock

Your phone comes with a built-in alarm clock with alarm capabilities.

To use the alarm clock:

- 1. Press MENU/OK to access the main menu.
- 2. Select **Tools** and press MENU/OK.
- 3. Select **More Tools** and press MENU/OK

- 4. Select **Alarm Clock** and press MENU/OK.
- 5. Select the number and the following items and press MENU/OK.
- Alarm to set the alarm On/Off. Select **On** and press MENU/OK
- Time to enter the alarm time. Enter the desired alarm time and press MENU/OK
- Repeat to select the alarm frequency. Select None to set your alarm once or Daily to set your alarm daily.
- **Description** to enter a description of the alarm.
- 6. Press **Save**(left softkey) to save the alarm settings.
- 7. Press **Settings** (right softkey), and then use your keypad and/or navigation key to set the **Ringer Length**, **Snooze Interval** or **Snooze Times**.
- 8. Press **Done** (left softkey) to save.

To stop the alarm:

• Press any key to stop the alarm.

### Using the Calculator

Your phone comes with a built-in calculator function.

To use this feature, follow these easy steps:

- 1. Press MENU/OK to display the main menu.
- 2. Select **Tools** and press MENU/OK.
- 3. Select **More Tools** and press MENU/OK.
- 4. Select **Calculator** and press MENU/OK.
- 5. Enter numbers using your keypad. Press | . | (left softkey) to insert a decimal point.
- 6. Press the appropriate navigation key for an arithmetic option.(up for addition, down for subtraction, left for multiplication, right for division)
- 7. Enter numbers, and press MENU/OK for the result.
- To clear the numbers, press **CLR** (right softkey).
- To end calculation, press END/.

### Using the World Clock

This feature is available only in digital service areas.

- 1. Press MENU/OK to display the main menu.
- 2. Select **Tools** and press MENU/OK.
- 3. Select **More Tools** and press MENU/OK.
- 4. Select **World Clock** and press MENU/OK.
- 5. World Clock display appears.
- Press the navigation key right or left for changing country.

Press **Summer** (left softkey) or **Standard** (right softkey) to select between daylight savings and standard time (if applicable).

# Using Your Phone's Voice Services

### **Managing Voice Memos**

You can use your phone's Voice Services to record brief memos during a call.

# **Recording Voice Memos**

To record a Voice Memo:

- 1. Press MENU/OK to access the main menu.
- 2. Select **Tools** and press MENU/OK.
- 3. Select **Voice Services** and press MENU/OK
- 4. Select **Voice Recorder** and press MENU/OK.
- 5. Select **Record** or **Record:Speaker** and press MENU/OK.
- 6. Start recording after the beep.

To end the recording:

• Press MENU/OK or BACK while recording.

### **Reviewing Voice Memos**

To review voice memo you have recorded:

- 1. Press MENU/OK to access the main menu.
- 2. Select **Tools** and press MENU/OK.
- 3. Select **Voice Services** and press MENU/OK.
- 4. Select **Voice Recorder** and press MENU/OK
- 5. Select **Play** or **Play:Speaker** and press MENU/OK.
- 6. Select Voice Data and press MENU/OK.
- 7. Select one memo from the list and press MENU/OK

- or ·

If you want to play all memos continuously, highlight **All** and press MENU/OK.

- 8. Press Play(left softkey) to play.
  - Press MENU/OK to stop playing.

**Tip:** To set the speakerphone mode on or off, press **Options** (right softkey), highlight **Speaker On/Off** and press MENU/OK during step 5 above.

# **Erasing Voice Memos**

To erase an individual memo:

- 1. Press MENU/OK to access the main menu.
- 2. Select **Tools** and press MENU/OK.
- 3. Select **Voice Services** and press MENU/OK.
- 4. Select **Voice Recorder** and press MENU/OK
- 5. Select Play or Play: Speaker and press MENU/OK
- 6. Select Voice Data and press MENU/OK.
- 7. Select the memo you want to erase and press MENU/OK
- 8. Press **Options** (right softkey) and select **Erase**.
- 9. Select **Yes** and press MENU/OK.

To erase all Voice Memos:

- 1. Follow steps 1-4 above.
- 2. Select **Erase All** and press MENU/OK.
- 3. Select **Voice Data** and press MENU/OK
- 4. Select **Yes** and press MENU/OK

# Setting Up Screen Call

This feature enables you to screen incoming calls by using recorded announcements either one that is pre-recorded or one that you record. You can also record the caller's message into the Call Memo list. To listen to the message, see "Reviewing Call Memos" on the previous page.

#### **Activating Screen Call**

To start Screen Call when you have incoming calls:

- 1. Press **Options** (right softkey) to display the options.
- 2. Select Screen Call and press MENU/OK

To set Auto Screen Call:

- 1. Press MENU/OK to access the main menu.
- 2. Select **Tools** and press MENU/OK
- 3. Select **Voice Services** and press MENU/OK
- 4. Select **Screen Call** and press MENU/OK
- 5. Select **Auto** and press MENU/OK.
- 6. Select **On** and press MENU/OK.
- 7. Set the answering time by using numeric keys or the navigation key up or down.
- 8. Press MENU/OK or **OK** (left softkey).

# Selecting Announcement for Screen Call

To select an announce menu:

- 1. Press MENU/OK to access the main menu.
- 2. Select **Tools** and press MENU/OK.
- 3. Select **Voice Services** and press MENU/OK.
- 4. Select **Screen Call** and press MENU/OK
- 5. Select **Announcement** and press MENU/OK
- 6. Depending on your preference, select **Pre-Recorded** or **Custom** and press MENU/OK

# Recording Your Name for a Pre-Recorded Announcement

To record your name:

- 1. Follow the step 1-5 above.
- 2. Select **Pre-Recorded** and press **Edit** (right softkey).
- 3. Select **Record Name** and press MENU/OK.
- When your name has already been recorded, select Yes or No to overwrite the existing recording.
- 4. Press MENU/OK to start first recording.
- 5. After the first recording, press MENU/OK to start the second recording.
- 6. Press MENU/OK to stop recording.

Tip: Recording terminates automatically after 12 seconds.

# Recording a Customized Announcement

To record an announcement:

- 1. Follow the step 1 above.
- 2. Select **Custom** and press **Edit** (right softkey).
- 3. Select **Record** and press MENU/OK.
- When your announcement has already been recorded, select Yes or No to overwrite the
  existing recording.
- 4. Press MENU/OK to start first recording.
- 5. After the first recording, press MENU/OK to start the second recording.
- 6. Press MENU/OK to stop recording.

Tip: Recording terminates automatically after 12 seconds.

# Reviewing an Announcement

To review an announcement:

- 1. Press MENU/OK to access the main menu.
- 2. Select **Tools** and press MENU/OK.
- 3. Select **Voice Services** and press MENU/OK.
- 4. Select **Screen Call** and press MENU/OK.
- 5. Select **Announcement** and press MENU/OK.
- 6. Select Pre-Recorded or Custom and press Edit (right softkey).
- 7. Highlight **Play** or **Play:Speaker** and press MENU/OK.

# Erasing an Announcement

To erase an announcement:

- 1. Follow steps 1 6 above.
- 2. Select **Erase Name** to erase name for Pre-Recorded and press MENU/OK. or -
  - Select **Erase** to erase message for Custom and press MENU/OK.
- 3. Select **Yes** and press MENU/OK.

# **Taking Pictures**

# **Taking Pictures**

Taking pictures with your phone is as simple as choosing a subject, pointing the lens, and pressing a button. For details on how to use all the camera features of your phone, please see your phone's user guide.

### To take a picture:

- 1. Press MENU/OK to access the main menu.
- 2. Select **Pictures** and press MENU/OK.
- 3. Select **Camera** and press MENU/OK to activate Camera mode.
- 4. Using the phone's main LCD as a viewfinder, aim the camera lens at your subject.
- 5. Press the Camera button to take the picture. (You will see "Saving" and the picture will be displayed.)

Press **Next** to display picture options, or press the Camera button to return to Camera mode to take another picture.

# **Using Bluetooth**

# Turning Bluetooth On and Off

To turn Bluetooth on:

- 1. Press MENU/OK to access the main menu.
- 2. Select **Settings** and press MENU/OK
- 3. Select **Bluetooth** and press MENU/OK
- 4. Select **Enable/Disable** and press MENU/OK
- 5. Select **Enable** to enable Bluetooth.

To turn Bluetooth off:

- 1. Press MENU/OK to access the main menu.
- 2. Select **Settings** and press MENU/OK
- 3. Select **Bluetooth** and press MENU/OK.
- 4. Select **Enable/Disable** and press MENU/OK.
- 5. Select **Disable** to disable Bluetooth.

Note: Enabling the Bluetooth settings affect the battery's talk and standby times.

#### **Bluetooth Status Indicators**

The following icons show your Bluetooth connection status at a glance:

- --- Bluetooth feature is active. It turns to green when connected to a Bluetooth device.
- --- Your handset is discoverable by another Bluetooth device.
- --- Your handset is communicating with a Bluetooth device.

#### Using the Bluetooth Settings Menu

The **Bluetooth Settings** menu allows you to set up many of the characteristics of your phone's Bluetooth service, including:

- Entering or changing the name your phone uses for Bluetooth communication
- Setting your phone's visibility (or "discoverability") for other Bluetooth devices
- Displaying your phone's Bluetooth address

To access the Bluetooth Settings menu:

- 1. Press MENU/OK to access the main menu.
- 2. Select **Settings** and press MENU/OK.
- 3. Select **Bluetooth** and press MENU/OK.
- 4. Use the navigation key to select **Enable/Disable**, **Visibility**, **Voice Priority**, **My Device Name**, or **My Device Info** and press MENU/OK.

### Bluetooth Settings: My Bluetooth Name

The **My Device Name** section of the Bluetooth Settings menu allows you to select a Bluetooth name for your phone. Your phone's Bluetooth name will appear to other in-range Bluetooth devices, depending on your Visibility settings.

To set a Bluetooth name for your phone:

- 1. Press MENU/OK to access the main menu.
- 2. Select **Settings** and press MENU/OK.
- 3. Select **Bluetooth** and press MENU/OK
- 4. Select **My Device Name** and press MENU/OK
- 5. Press and hold BACK to clear the current name.
- 6. Use your keypad to enter a new name and press MENU/OK to save and exit.

### Bluetooth Settings: My Bluetooth Information

To display your phone's Bluetooth Information:

- 1. Press MENU/OK to access the main menu.
- 2. Select **Settings** and press MENU/OK
- 3. Select **Bluetooth** and press MENU/OK
- 4. Select **My Device Info** and press MENU/OK

### Bluetooth Settings: Visibility

The **Visibility** section of the Bluetooth Settings menu allows you to manage your availability to other Bluetooth devices.

To configure your phone's visibility (discoverability) to other Bluetooth devices:

- 1. Press MENU/OK to access the main menu.
- 2. Select **Settings** and press MENU/OK.
- 3. Select **Bluetooth** and press MENU/OK.
- 4. Select **Visibility** and press MENU/OK
- 5. Select your desired Visibility setting and press MENU/OK
- Always Visible to allow other Bluetooth devices to detect and identify your phone.
- **Visible for 3 min.** to allow other Bluetooth devices to detect your phone for 3 minutes, and then it returns to hidden mode.
- Hidden to prevent other Bluetooth devices from detecting and identifying your phone.

## Bluetooth Settings: Voice Priority

The **Voice Priority** section of the Bluetooth Settings menu allows you to choose the default device you want to use for incoming and outgoing calls.

To set the voice priority:

- 1. Press MENU/OK to access the main menu.
- 2. Select **Settings** and press MENU/OK.
- 3. Select **Bluetooth** and press MENU/OK
- 4. Select **Voice Priority** and press MENU/OK.
- 5. Select **Phone** or **Hands-free**.
- Phone allows you to switch the audio between your handset and hands-free devices.
- Hands-free allows only for hands-free devices to be used.

### **Bluetooth Profiles**

All the Bluetooth settings you configure are stored in your Phone's Bluetooth user profile. Different profiles can be used for specific Bluetooth functions.

- Headset Profile -- This profile functions as a wireless ear jack. When an incoming call is received, the ringer can be heard through the headset, instead of the handset. The call can then be received by pushing a button. While using the handset, you can use the headset instead of the phone by pushing a button on the headset, the same as inserting a jack into the phone. Increase or decrease the volume by using the volume key on the side of the handset.
- Hands-Free Profile -- This profile functions as a wireless car-kit. Incoming calls ring to the
  hands-free headset or device. Calls can be received by pressing a button on the headset or
  device. For dialing, four functions are supported; recent call dial, voice dial, speed dial and
  number dial. Increase or decrease the volume by using the volume key on the side of the
  handset.
- DUN: Dial-Up Network Profile -- This profile functions as a wireless data cable, connecting a PC or PDA to a network through your handset.
- OPP: Object Push Profile -- This profile uses the Generic Object Exchange profile services to send data objects between devices and can be used to exchange business cards (vCard).
- FTP: File Transfer Profile -- This profile allows you to transfer files from/to other Bluetooth-enabled devices.

# Pairing Bluetooth Devices

#### **Paired Devices**

The Bluetooth pairing process allows you to establish trusted connections between your phone and another Bluetooth device. When devices are paired, a passkey is shared between devices, allowing for fast, secure connections while bypassing the discovery and authentication process.

To pair your phone with another Bluetooth device:

- 1. Press MENU/OK to access the main menu.
- 2. Select **Tools** and press MENU/OK.
- 3. Select **Bluetooth** and press MENU/OK
- 4. Select <Add New> and press MENU/OK
- 5. Select **Search** and press MENU/OK. (Your phone will display a list of discovered in-range Bluetooth devices.)
- 6. Select the device you wish to pair with and press MENU/OK.
- 7. Enter the PIN code and press MENU/OK. (When the owner of the other device enters the same code, the pairing is complete.)

### Waiting for Request

If you are going to be using a Dial-Up Network (DUN) profile to pair with a PC or PDA, you will need to allow the other device to initiate pairing with your phone.

To allow your phone to be paired with another Bluetooth device:

- 1. Press MENU/OK to access the main menu.
- 2. Select **Tools** and press MENU/OK.
- 3. Select **Bluetooth** and press MENU/OK
- 4. Select **<Add New>** and press MENU/OK
- 5. Select Wait for Request and press MENU/OK
- 6. Follow the onscreen prompts to enter your PIN code and press MENU/OK.

### Sending Data via Bluetooth

You can send data saved on the handset using Bluetooth technology.

#### Sending an Item

To send an item:

- 1. Press MENU/OK to access the main menu.
- 2. Select **Tools** and press MENU/OK
- 3. Select **Bluetooth** and press MENU/OK.
- 4. Press Options(right softkey), highlight Send Item and MENU/OK
- 5. Select an item (Business Card, Contacts, Calendar Event, or From File Manager) and press MENU/OK.
- 6. Follow the onscreen instructions to select an item to send.
- Make sure the other device is ready to receive data, and then press Send(left softkey).

# **Using Voicemail**

# Setting Up Your Voicemail

All unanswered calls to your PCS Phone are automatically transferred to voicemail, even if your phone is in use or turned off. Therefore, you will want to set up your PCS voicemail box and personal greeting as soon as your PCS Phone is activated.

To set up voicemail:

- 1. Press and hold 1
- 2. Follow the system prompts to create your pass code, record your greeting, record your name announcement and choose whether to activate One-Touch Message Access (a feature that lets you press one key to access messages and bypasses the need for you to enter your pass code).

Note: The voicemail setup process may vary in certain Affiliate areas.

# Voicemail Notification

There are several ways your PCS Phone alerts you:

- By displaying a message on the screen.
- By sounding the assigned ringer type.
- By the LED blinking red.
- By displaying at the top of the LCD.

# New Voicemail Message Alerts

When you receive a new voice message, your phone alerts you and prompts you to call your voicemail.

To call your voicemail, press and hold  $\boxed{1}$ . To display your Missed Log, press  $\boxed{\text{MENU/OK}}$  or  $\mathbf{OK}$  (left softkey).

**Important**: When you are roaming off the Nationwide PCS Network, you may not receive notification of new voicemail messages. It is recommended that you periodically check your voicemail by dialing 1 + area code + your PCS Phone Number. When your voicemail box answers, press \* and enter your pass code. You will be charged roaming rates when accessing voicemail while roaming off the Nationwide PCS Network.

**Note:** Your phone accepts messages even when it is turned off. However, you are only notified of new messages when your phone is turned on and you are in a PCS Service Area.

### Retrieving Your Voicemail Messages

You can review your messages directly from your PCS Phone or from any other touch-tone phone. To dial from your PCS Phone, you can either speed dial your voicemail box or use the menu keys.

#### Using One-Touch Message Access:

• Press and hold 1. Follow the system prompts.

| Using the Menu Keys on Your PCS Phone to Access Your Messages:                               |                                                                                              |  |
|----------------------------------------------------------------------------------------------|----------------------------------------------------------------------------------------------|--|
| 1.                                                                                           | Press MENU/OK to access the main menu.                                                       |  |
| 2.                                                                                           | Select <b>Messaging</b> and press MENU/OK.                                                   |  |
| 3.                                                                                           | Select <b>Voicemail</b> and press MENU/OK.                                                   |  |
| 4.                                                                                           | Select Call Voicemail or Call:Speaker On and press MENU/OK.                                  |  |
| Note: You are charged for airtime minutes when you are accessing your voicemail from your    |                                                                                              |  |
| PC                                                                                           | S Phone.                                                                                     |  |
|                                                                                              |                                                                                              |  |
| Using a Phone Other Than Your PCS Phone to Access Your Messages:                             |                                                                                              |  |
| 1.                                                                                           | Dial your PCS Phone Number.                                                                  |  |
| 2.                                                                                           | When your voicemail answers, press **.                                                       |  |
| 3.                                                                                           | Enter your pass code.                                                                        |  |
| Ti                                                                                           | p: When you call into voicemail you first hear the header information (date, time, and sende |  |
| in                                                                                           | formation) for the message. To skip directly to the message, press 4 during the header.      |  |
|                                                                                              |                                                                                              |  |
| Vo                                                                                           | icemail Options                                                                              |  |
| You                                                                                          | ur PCS Phone offers several options for organizing and accessing your voicemail.             |  |
| Using Expert Mode                                                                            |                                                                                              |  |
| Using the Expert mode setting for your personal voicemail box helps you navigate Through the |                                                                                              |  |
| voi                                                                                          | ce system more quickly by shortening the voice prompts you hear at Each level.               |  |
| To turn Expert mode on or off-                                                               |                                                                                              |  |
| 1.                                                                                           | Press and hold 1 to access your voicemail. If your voicemail box contains any new            |  |
|                                                                                              | or saved messages, press ** to access the main voicemail menu.                               |  |
| 2.                                                                                           | Following the system prompts, press 3 to change your Personal Options.                       |  |
| 3.                                                                                           | Press 4 for expert mode.                                                                     |  |
| 4.                                                                                           | Press 1 to turn Expert mode on or off.                                                       |  |
|                                                                                              |                                                                                              |  |
| Set                                                                                          | ting Up Group Distribution Lists                                                             |  |
| Cre                                                                                          | eate up to 20 separate group lists, each with up to 20 customers.                            |  |
| 1.                                                                                           | Press and hold 1 to access your voicemail.                                                   |  |
| 2.                                                                                           | Following the system prompts, press 3 to change your Personal Options.                       |  |
| 3.                                                                                           | Press 2 for Administrative Options.                                                          |  |
| 4.                                                                                           | Press 5 for Group Distribution Lists.                                                        |  |
| 5.                                                                                           | Follow the voice prompts to create, edit, rename or delete group lists.                      |  |
|                                                                                              |                                                                                              |  |
| PCS Callback                                                                                 |                                                                                              |  |
| Return a call after listening to a message without disconnecting from voicemail.             |                                                                                              |  |
| 1.                                                                                           | After listening to a message, press 8.                                                       |  |
| 2.                                                                                           | Once the call is complete, you're returned to the voicemail main menu.                       |  |

| Voicemail-to-Voicemail Message                                                              |  |  |
|---------------------------------------------------------------------------------------------|--|--|
| Record and send a voice message to other PCS Voicemail customers.                           |  |  |
| 1. From the main voicemail menu, press 2 to send a message.                                 |  |  |
| 2. Follow the voice prompts to enter the phone number.                                      |  |  |
| 3. Follow the voice prompts to record and send your voice message.                          |  |  |
| Voicemail-to-Voicemail Message Reply                                                        |  |  |
| Reply to a voice message received from any other PCS Voicemail customer.                    |  |  |
| 1. After listening to a voice message, press 2.                                             |  |  |
| 2. Follow the voice prompts to record and send your reply.                                  |  |  |
| Voicemail-to-Voicemail Message Forwarding                                                   |  |  |
| Forward a voice message, except those marked "Private," to other PCS Voicemail customers.   |  |  |
| 1. After listening to a message, press 6.                                                   |  |  |
| 2. Follow the voice prompts to enter the phone number.                                      |  |  |
| 3. Follow the voice prompts to record your introduction and forward the voice message.      |  |  |
| Voicemail-to-Voicemail Receipt Request                                                      |  |  |
| Receive confirmation that your voice message has been listened to when you send, forward or |  |  |
| reply to a message to other PCS customers.                                                  |  |  |
| 1. After you have recorded a message, press 1 to indicate you are satisfied with the        |  |  |
| message you recorded.                                                                       |  |  |
| 2. Press 4 to mark receipt requested.                                                       |  |  |
| 3. Press 1 to send your voicemail message.                                                  |  |  |
| Continue Recording                                                                          |  |  |
| • Before pressing 1 to indicate you are satisfied with the message you recorded, press 4    |  |  |
| to continue recording.                                                                      |  |  |
| Extended Absence Greeting                                                                   |  |  |
| When your phone is turned off or you are off the Nationwide PCS Network for an extended     |  |  |
| period, this greeting can be played instead of your normal personal greeting.               |  |  |
| 1. From the main voicemail menu, press 3 for Personal Options.                              |  |  |

Press 3 for Greetings.
 Press 3 to record an Extended Absence Greeting.

### Clearing the Message Icon

Your phone may temporarily continue to display the icon after you have checked your voice and text messages.

To clear the icon from the display screen:

- 1. Press MENU/OK to access the main menu.
- 2. Select **Messaging** and press MENU/OK.
- 3. Select **Voicemail** and press MENU/OK
- 4. Select **Clear Count** and press MENU/OK.
- 5. Select **Yes** and press MENU/OK

# Using Caller ID

Caller ID lets you know who's calling by displaying the number of the person calling when your phone rings. Similarly, if you call someone who has this feature, your phone number displays on their phone. If the caller's name and number are already stored in your Contacts Directory, the corresponding name appears with the number.

To block your phone number from being displayed for a specific outgoing call:

- 1. Press \* 6 7.
- 2. Enter the number you want to call.
- 3. Press TALK.
- To permanently block your number, call PCS Customer center.

# Responding to Call Waiting

Call Waiting alerts you to incoming calls while you're on a call by sounding beeps. The display screen informs you that a call is coming in and shows the caller's phone number (if it is available and you are in digital mode).

To respond to an incoming call while you're on a call:

• Press TALK (or press **Options** [right softkey], highlight **Flash** and press MENU/OK).

This puts the first caller on hold and answers the second call.

• Press TALK again (or press **Options** [right softkey], highlight **Flash** and press MENU/OK).

| Tip: For those call where you don't want to be interrupted, you can temporarily disable Call |
|----------------------------------------------------------------------------------------------|
| Waiting by pressing * 7 0 before placing your call. Call Waiting is automatically            |
| reactivated once you end the call.                                                           |

# Making a Three-Way Call

With Three-Way Calling, you can talk to two people at the same time. When using this feature, the normal airtime rates will be charged for each of the two calls.

To make a three-way call:

- 1. Enter a number you wish to call and press TALK or SPEAKER.
- 2. Once you have established the connection, press TALK (or press **Options** [right softkey], highlight **Three-Way Call**, and press MENU/OK). This puts the first caller on hold and dials the second number.
- 3. Dial the second number you wish to call and press TALK (or press **Options** [right softkey], highlight **Call** or **Call:Speaker On**, and press MENU/OK).
- 4. When you're connected to the second party, press TALK again (or press **Options** [right softkey], highlight **Flash**, and press MENU/OK) to begin your three-way call.

If one of the people you called hangs up during your call, you and the remaining caller stay connected. If you initiated the call and are the first to hang up, all three callers are disconnected.

**Tip:** You can also begin a Three-Way Call by displaying a phone number stored in your Contacts list, Call History, or Messaging. To call the third party, press MENU/OK during step 3 above.

**Note:** Call Waiting and Three-Way Calling may not be available while roaming off the PCS Network.

#### Using Call Forwarding

Call Forwarding lets you forward all your incoming calls to another phone number – even when your phone is turned off. You can continue to make calls from your phone with Call Forwarding activated.

#### To Activate Call Forwarding

- 1. Press \* 7 2.
- 2. Enter the area code and phone number to which your future calls should be forwarded.
- 3. Press TALK. You will hear a tone to confirm the activation of Call Forwarding.

#### To Deactivate Call Forwarding

- 1. Press \* 7 2 0.
- 2. Press TALK. You will hear a tone to confirm the deactivation.

Note: You are charged a higher rate for calls you have forwarded.

# Using SMS Text Messaging

With SMS Text Messaging, you can use a person's wireless phone number to send instant text messages from your PCS Phone to their messaging-ready phone - and they can send messages to you. In addition, SMS Text Messaging includes a variety of pre-set messages, such as "I' m running late, I' m on my way," that make composing messages fast and easy.

### **New Messages**

When you receive a voice message, a pop-up notification will automatically appear on your phone's main display screen. Use your softkeys to view the message.

## Composing SMS Text Messaging

To compose an SMS Text message:

- 1. Press Menu/OK to access the main menu.
- 2. Select **Messaging** and press Menu/OK
- 3. Select **Send Message** and press Menu/OK.
- 4. Select **Text** and press Menu/OK.
- 5. Select the entry method you prefer:
  - **Phone Book Entry** to select a recipient from your internal Contacts. (Qualifying Contacts entries must contain a phone number or an email address.)
  - Phone# to use the keypad to enter the phone number of the person to whom you wish to send a message.
  - **Email** to enter the recipient's email address.
- 6. Press Menu/OK to save the recipient. (You may include up to 50 recipients per message.)
- 7. Select **Next** (left softkey) when you have finished selecting and entering recipients.
- 3. Compose a message or use the preset messages or smileys (icons).
  - To type a message, use your keypad to enter your message. Select Mode(right softkey)
    to select a character input mode.
- 4. Scroll down to select the message priority (Ordinary or Urgent), set the callback number, set the signature, or set the delivery receipt.
- 5. Review your message and select **Send**(left softkey). (You may also select additional messaging options by selecting **Options** [right softkey] to change the recipients or save to draft.)

#### Displaying Messages

To display a Message from the message notification alert, see "New Messages" on page 62.

To display a Message from the main menu:

- 1. Press Menu/OK to access the main menu.
- 2. Select **Messaging** and press Menu/OK
- 3. Select **Text** and press Menu/OK. (The folder list appears.)
- 4. Select **Inbox**, **Sent Mail**, **Pending**, **Drafts**, or your defined folder and press Menu/OK. (The message list appears.)
- 5. Highlight the header of the message you want to see and press Menu/OK. (The message detail appears.)

# Safety

#### **General Precautions**

There are several simple guidelines to operating your phone properly and maintaining safe, satisfactory service.

- To maximize performance, do not touch the upper back portion of your phone where the internal antenna is located while using the phone.
- Speak directly into the mouthpiece.
- Avoid exposing your phone and accessories to rain or liquid spills. If your phone does get wet, immediately turn the power off and remove the battery.
- Although your phone is quite sturdy, it is a complex piece of equipment and can be broken.
   Avoid dropping, hitting, bending, or sitting on it.
- Any changes or modifications to your phone not expressly approved in this document could void your warranty for this equipment and void your authority to operate this equipment.

**Note**: For the best care of your phone, only PCS-authorized personnel should service your phone and accessories. Failure to do so may be dangerous and void your warranty.

## Maintaining Safe Use of and Access to Your Phone

### Do Not Rely on Your Phone for Emergency Calls

Mobile phones operate using radio signals, which cannot guarantee connection in all conditions. Therefore you should never rely solely upon any mobile phone for essential communication (e.g., medical emergencies). Emergency calls may not be possible on all cellular networks or when certain network services and/or mobile phone features are in use. Check with your local service provider for details.

#### Using Your Phone While Driving

Talking on your phone while driving (or operating the phone without a hands-free device) is prohibited in some jurisdictions. Laws vary as to specific restrictions. Remember that safety always comes first.

#### Following Safety Guidelines

To operate your phone safely and efficiently, always follow any special regulations in a given area. Turn your phone off in areas where use is forbidden or when it may cause interference or danger.

#### Using Your Phone Near Other Electronic Devices

Most modern electronic equipment is shielded from radiofrequency (RF) signals. However, RF signals from wireless phones may affect inadequately shielded electronic equipment. RF signals may affect improperly installed or inadequately shielded electronic operating systems and/or entertainment systems in motor vehicles. Check with the manufacturer or their representative to determine if these systems are adequately shielded from external RF signals. Also check with the manufacturer regarding any equipment that has been added to your vehicle. Consult the manufacturer of any personal medical devices, such as pacemakers and hearing aids, to determine if

they are adequately shielded from external RF signals.

**Note**: Always turn off the phone in health-care facilities and request permission before using the phone near medical equipment.

#### Turning Off Your Phone Before Flying

Turn off your phone before boarding any aircraft. To prevent possible interference with aircraft systems, the U.S. Federal Aviation Administration (FAA) regulations require you to have permission from a crew member to use your phone while the plane is on the ground. To prevent any risk of interference, FCC regulations prohibit using your phone while the plane is in the air.

### Turning Off Your Phone in Dangerous Areas

To avoid interfering with blasting operations, turn your phone off when in a blasting area or in other areas with signs indicating two-way radios should be turned off. Construction crews often use remote-control RF devices to set off explosives. Turn your phone off when you're in any area that has a potentially explosive atmosphere.

Although it's rare, your phone and accessories could generate sparks. Sparks can cause an explosion or fire, resulting in bodily injury or even death. These areas are often, but not always, clearly marked. They include:

- Fueling areas such as gas stations.
- Below deck on boats.
- Fuel or chemical transfer or storage facilities.
- Areas where the air contains chemicals or particles such as grain, dust, or metal powders.
- Any other area where you would normally be advised to turn off your vehicle's engine.

**Note:** Never transport or store flammable gas, flammable liquids, or explosives in the compartment of your vehicle that contains your phone or accessories.

#### Restricting Children's Access to Your Phone

Your phone is not a toy. Do not allow children to play with It as they could hurt themselves and others, damage the phone or make calls that increase your phone bill.

# Using Your Phone With a Hearing Aid Device

Your phone has been tested for hearing aid device compatibility. When some wireless phones are used near some hearing devices (hearing aids and cochlear implants), users may detect a buzzing, humming, or whining noise. Some hearing devices are more immune than others to this interference noise, and phones also vary in the amount of interference they generate.

The wireless telephone industry has developed ratings for some of their mobile phones, to assist hearing device users in finding phones that may be compatible with their hearing devices. Not all phones have been rated. Phones that are rated will have the rating on the box. **Your SCP-3200 by Sanyo has an [M4] rating.** 

**Note:** Phones rated M3 or M4 meet FCC requirements and may generate less interference to hearing devices than phones that are not labeled. M4 is the better/higher of the two ratings.

The M3/M4 ratings do not guarantee successful interoperation between your phone and hearing aid device. Results will vary depending on the level of immunity of your hearing device and degree of your hearing loss.

The more immune your hearing aid device is, the less likely you are to experience interference noise from your wireless phone. Hearing aid devices should have ratings similar to phones. Ask your hearing healthcare professional for the rating of your aids. Most new hearing aids have at least an M2 immunity level. Add the "M" ratings of your hearing aid and your phone to determine probable usability:

- Any combined rating equal to or greater than six offers best use.
- Any combined rating equal to five is considered normal use.
- Any combined rating equal to four is considered usable.

Thus, if you pair an M3 hearing aid with an M3 phone, you will have a combined rating of six for "best use."

We further suggests you experiment with multiple phones (even those not labeled M3 or M4) while in the store to find the one that works best with your hearing aid device. Should you experience interference after purchasing your phone, promptly return it to the store. With our 14-day Risk-Free Guarantee you may return the phone within 14 days of purchase for a full refund.

#### Getting the Best Hearing Device Experience With Your SCP-3200 by Sanyo

One way to minimize interference is to set the phone's Display and Keypad backlight settings to ensure the minimum time interval.

To ensure the minimum interference for your Main Display's backlight, follow these steps:

- 1. Press Menu/OK to access the main menu.
- Select Settings and press Menu/OK.
- 3. Select **Display** and press Menu/OK
- 4. Select **Backlight** and press Menu/OK.
- Select Main LCD or Sub LCD.
- Scroll and select the minimum time interval setting (8 seconds for Main LCD, 5 seconds for Sub LCD).

To ensure the minimum interference for the Keypad backlight, follow these steps:

- 1. Press Menu/OK to access the main menu.
- 2. Select **Settings** and press Menu/OK.
- 3. Select **Display** and press Menu/OK.
- 4. Select **Backlight** and press Menu/OK.
- 5. Select **Key** and press Menu/OK.
- 6. Scroll and select the minimum time interval setting (8 seconds).

### Caring for the Battery

### **Protecting Your Battery**

The guidelines listed below help you get the most out of your battery's performance.

- In order to avoid damage, charge the battery only in temperatures that range from 32° F to 113° F (0° C to 45° C).
- Don't use the battery charger in direct sunlight or in high humidity areas, such as the bathroom.
- Never dispose of the battery by incineration.
- Keep the metal contacts on top of the battery clean.
- Don't attempt to disassemble or short-circuit the battery.
- The battery may need recharging if it has not been used for a long period of time.
- It's best to replace the battery when it no longer provides acceptable performance. It can be recharged hundreds of times before it needs replacing.
- Don't store the battery in high temperature areas for long periods of time. It's best to follow these storage rules:

Less than one month: -4° F to 140° F (-20° C to 60° C)

More than one month: -4° F to 113° F (-20° C to 45° C)

#### Disposal of Lithium Ion (Li-Ion) Batteries

Do not handle a damaged or leaking Li-Ion battery as you can be burned. For safe disposal options of your Li-Ion batteries, contact your nearest PCS-authorized service center.

**Special Note:** Be sure to dispose of your battery properly. In some are as, the disposal of batteries in household or business trash may be prohibited.

# Radiofrequency (RF) Energy

#### **Understanding How Your Phone Operates**

Your phone is basically a radio transmitter and receiver. When it's turned on, it receives and transmits radiofrequency (RF) signals. When you use your phone, the system handling your call controls the power level. This power can range from 0.006 watts to 0.2 watts in digital mode.

#### **Knowing Radiofrequency Safety**

The design of your Phone complies with updated NCRP standards described below.

In 1991–92, the Institute of Electrical and Electronics Engineers (IEEE) and the American National Standards Institute (ANSI) joined in updating ANSI's 1982 standard for safety levels with respect to human exposure to RF signals. More than 120 scientists, engineers and physicians from universities, government health agencies and industries developed this updated standard after reviewing the available body of research. In 1993,the Federal Communications Commission (FCC) adopted this updated standard in a regulation. In August 1996, the FCC adopted hybrid standard consisting of the existing ANSI/IEEE standard and the guidelines published by the National Council of Radiation Protection and Measurements (NCRP).

#### **Body-Worn Operation**

To maintain compliance with FCC RF exposure guidelines, if you wear a handset on your body, use the PCS supplied or approved carrying case, holster or other body-worn accessory. If you do not use a body-worn accessory, ensure the antenna is at least [2.2] centimeters from your body when transmitting. Use of non-PSC approved accessories may violate FCC RF exposure guidelines. For more information about RF exposure, visit the FCC Web site at www.fcc.gov.

### Specific Absorption Rate (SAR) for Wireless Phones

The SAR is a value that corresponds to the relative amount of RF energy absorbed in the head of a user of a wireless handset. The SAR value of a phone is the result of an extensive testing, measuring and calculation process. It does not represent how much RF the phone emits. All phone models are tested at their highest value in strict laboratory settings. But when in operation, the SAR of a phone can be substantially less than the level reported to the FCC. This is because of a variety of factors including its proximity to a base station antenna, phone design and other factors. What is important to remember is that each phone meets strict federal guidelines. Variations in SARs do not represent a variation in safety.

All phones must meet the federal standard, which incorporates a substantial margin of safety. As stated above, variations in SAR values between different model phones do not mean variations in safety. SAR values at or below the federal standard of 1.6 W/kg are considered safe for use by the public.

The highest reported SAR values of the SCP-3200 are:

Cellular CDMA modes (Part 22) - Head: [1.25] W/kg; Body-worn: [0.362] W/kg PCS CDMA mode (Part 24) - Head: [1.41] W/kg; Body-worn: [0.295] W/kg

### FCC Radiofrequency Emission

This phone meets the FCC Radiofrequency Emission Guidelines. FCC ID number: AEZSCP-32H. More information on the phone's SAR can be found from the following FCC Web site: http://www.fcc.gov/oet/fccid.

#### **FCC Notice**

This device complies with Part 15 of the FCC Rules. Operation is subject to the following two conditions: (1) this device may not cause harmful interference, and (2) this device must accept any interference received, including interference that may cause undesired operation.

Changes or modifications not expressly approved by the party responsible for compliance could void the user's authority to operate the equipment.

**Note**: This equipment has been tested and found to comply with the limits for a Class B digital device, pursuant to part 15 of the FCC Rules. These limits are designed to provide reasonable protection against harmful interference in a residential installation.

This equipment generates, uses, and can radiate radio frequency energy and, if not installed and used in accordance with the instructions, may cause harmful interference to radio communications. However, there is no guarantee that interference will not occur in a particular installation. If this equipment does cause harmful interference to radio or television reception, which can the interference by one or more of the following measures:

- Reorient the direction of the internal antenna.
- Increase the separation between the equipment and receiver.
- Connect the equipment into an outlet on a circuit different from that to which the receiver is connected.
- Consult the dealer or an experienced radio/TV technician for help.